# Seminario bioinformación

# Wikiproyecto Bases de Datos **Biociencias**

# **Wikidata**

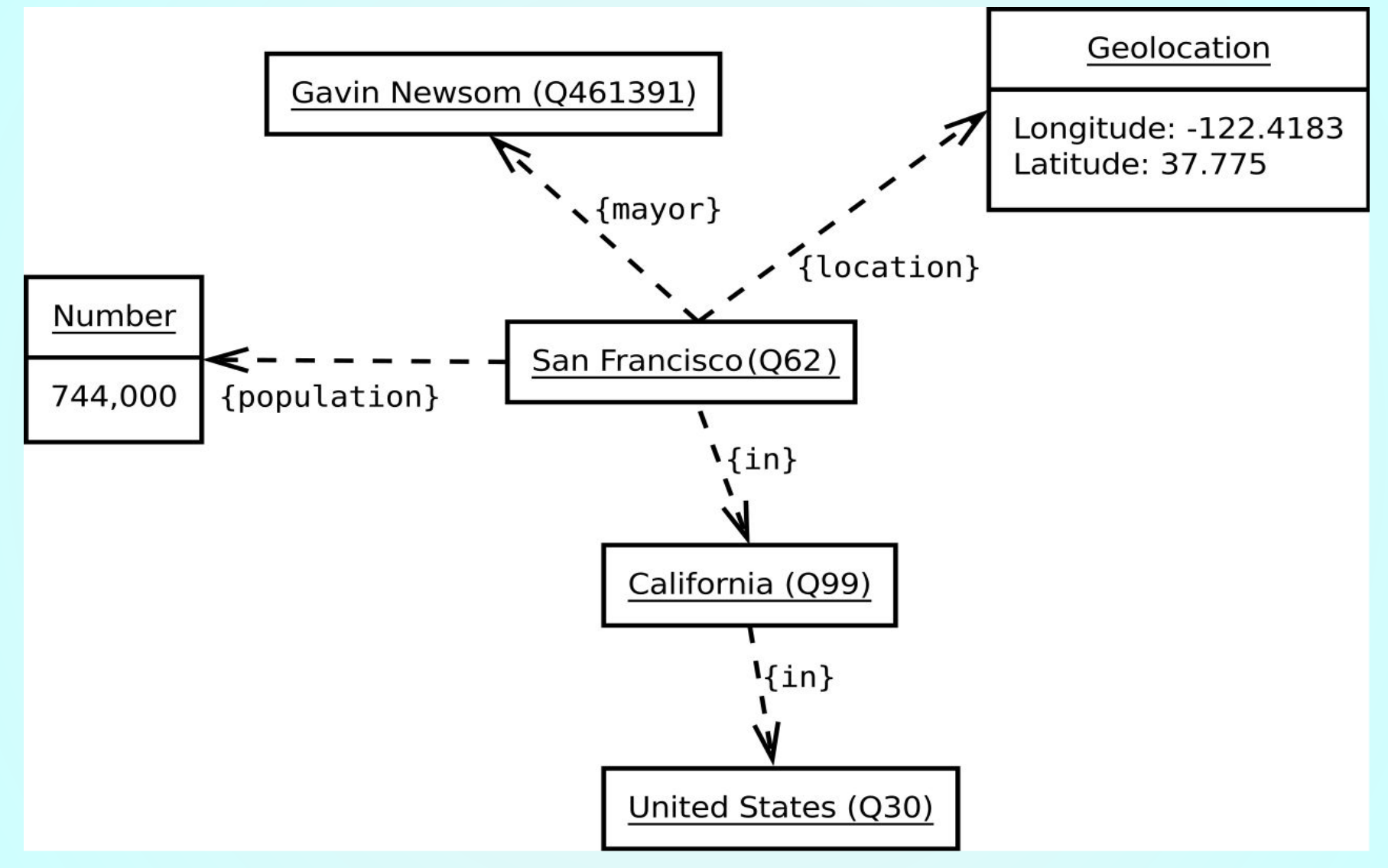

De Jeblad - Trabajo propio, CC BY-SA 3.0, https://commons.wikimedia.org/w/index.php?curid=23471203

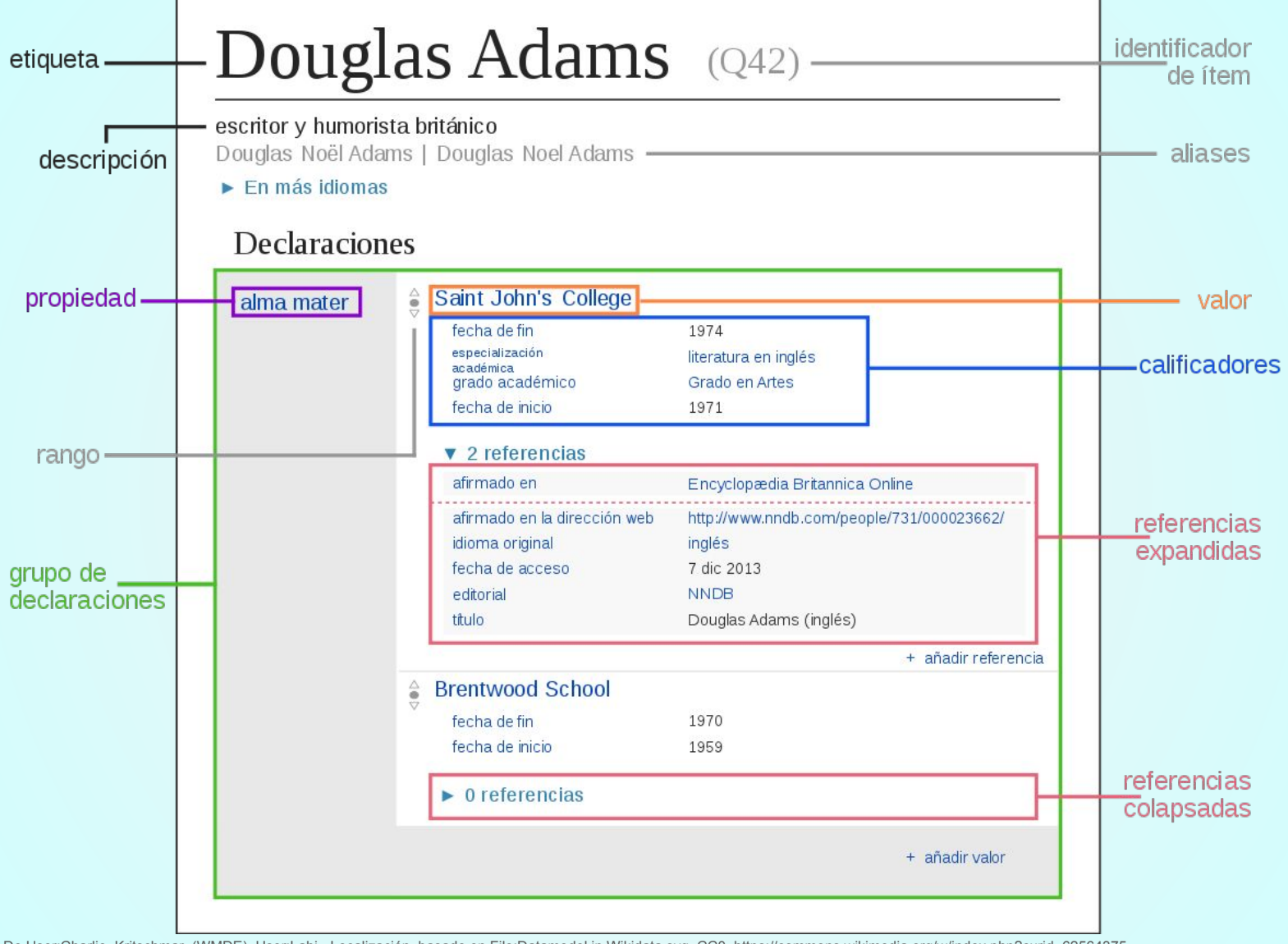

De User:Charlie Kritschmar (WMDE), User:Lahi - Localización, basado en File:Datamodel in Wikidata.svg, CC0, https://commons.wikimedia.org/w/index.php?curid=62564375

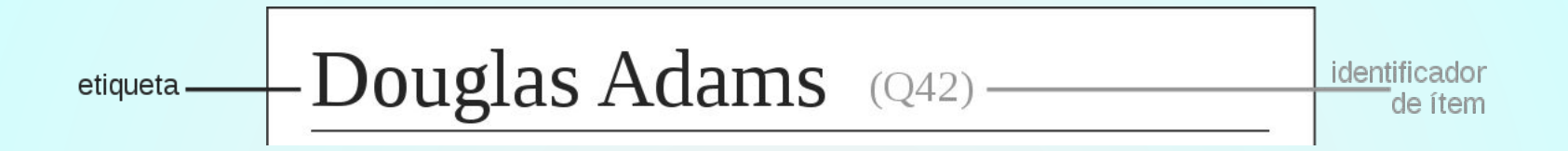

- Una etiqueta es como el título de una página que describe de qué trata el artículo. Debe ser lo más corto posible (ej.: *Tierra* y no *Planeta Tierra*).
- Las etiquetas no tienen que ser únicas, ya que están desambiguadas por las descripciones.
- Usa el nombre más común (ej.: *gato*, no *Felis catus*) y utiliza mayúscula inicial solo para nombres propios (como *Londres*, *Júpiter* o *Hillary Clinton*, pero no para *ciudad*, *planeta* o *política*).

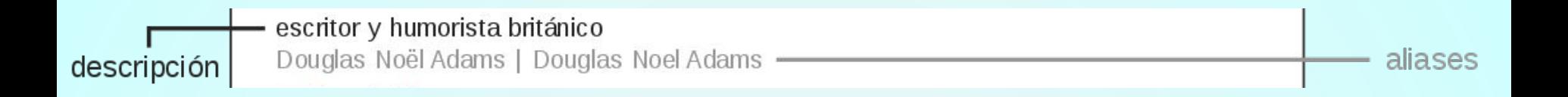

**Descripción.** Usada para desambiguar etiquetas al proporcionar más detalles sobre el elemento.

- Breve; las descripciones no son frases.
- Trata de ser tan preciso y neutral como sea posible; evita usar información que pueda cambiar con el tiempo o que sea considerada controvertida o sesgada.
- Las descripciones no deben empezar con artículos como *el*, *la*, *un* o *una*.

**Alias.** Un nombre alternativo para un elemento, como el apodo de una persona o el nombre científico de un animal

- Aunque un elemento solo puede tener una etiqueta y una descripción por idioma, puede tener múltiples alias.
- Asegúrate de poner mayúscula inicial solo a los nombres propios.

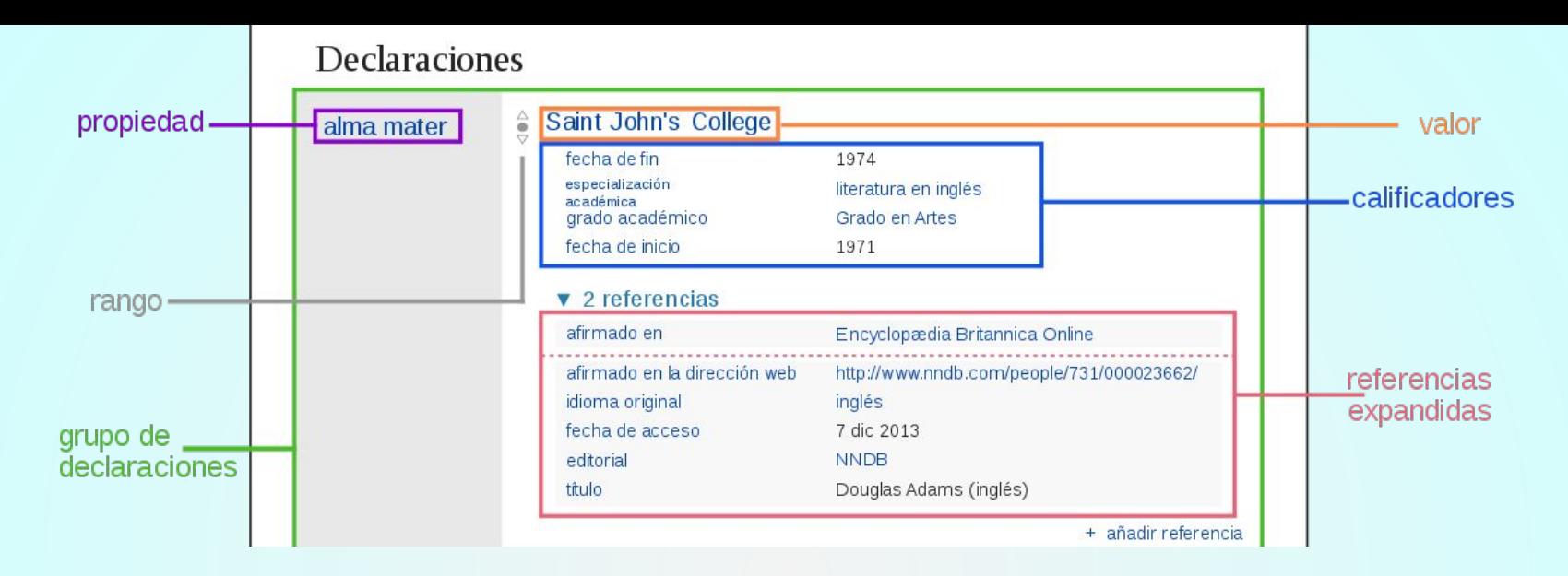

**Declaraciones.** Lo que sabemos sobre conceptos, temas y objetos. Está compuesta por una categoría de datos, mostrada a la izquierda **(propiedades)** y una entrada coincidente para esa categoría, a la derecha **(valores).**

## **Propiedades (P##)**

- Normalmente tienen un nombre único y distintivo
- Limitan y definen qué clase de valores de datos pueden agregarse al elemento. Por ejemplo, la propiedad «fecha de descubrimiento» requiere un valor de fecha y no aceptará un valor como «azul» o «Francia».

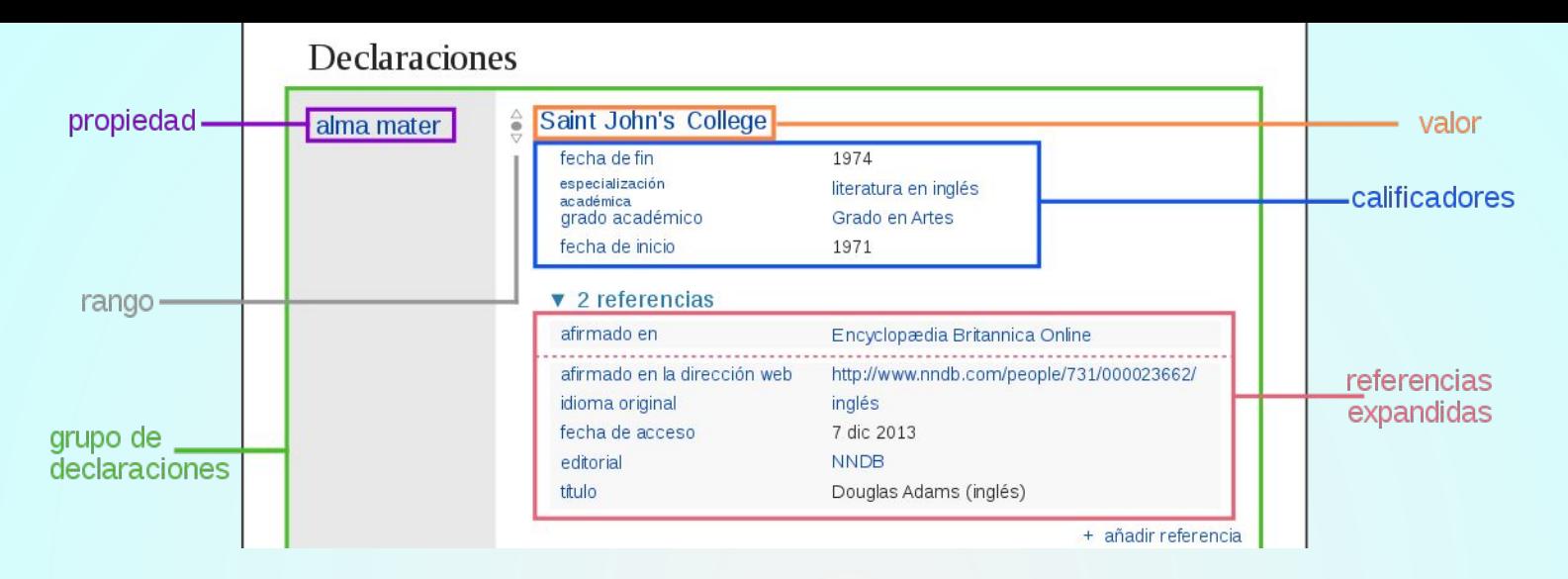

## **Referencia. (o fuente)** Describe el origen de una declaración en Wikidata.

- Las referencias no son «siempre» necesarias. No es necesario incluir fuentes de valores que sean de conocimiento común, por ejemplo, que el presidente de un país es un ser humano.
- Las referencias son como mini declaraciones porque también consisten en pares de propiedad-valor.

## **Tipos de fuentes de referencia**

- 1. **URL:** un enlace a una página web.
- 2. **De artículo de Wikidata:** Esto generalmente se hace cuando la referencia es un libro, papel u otro trabajo que debe tener su propio artículo de Wikidata.

# Wikidata:Bases de Datos Biociencias

## Un wikiproyecto es un grupo de editores que desean trabajar como un equipo para mejorar Wikidata.

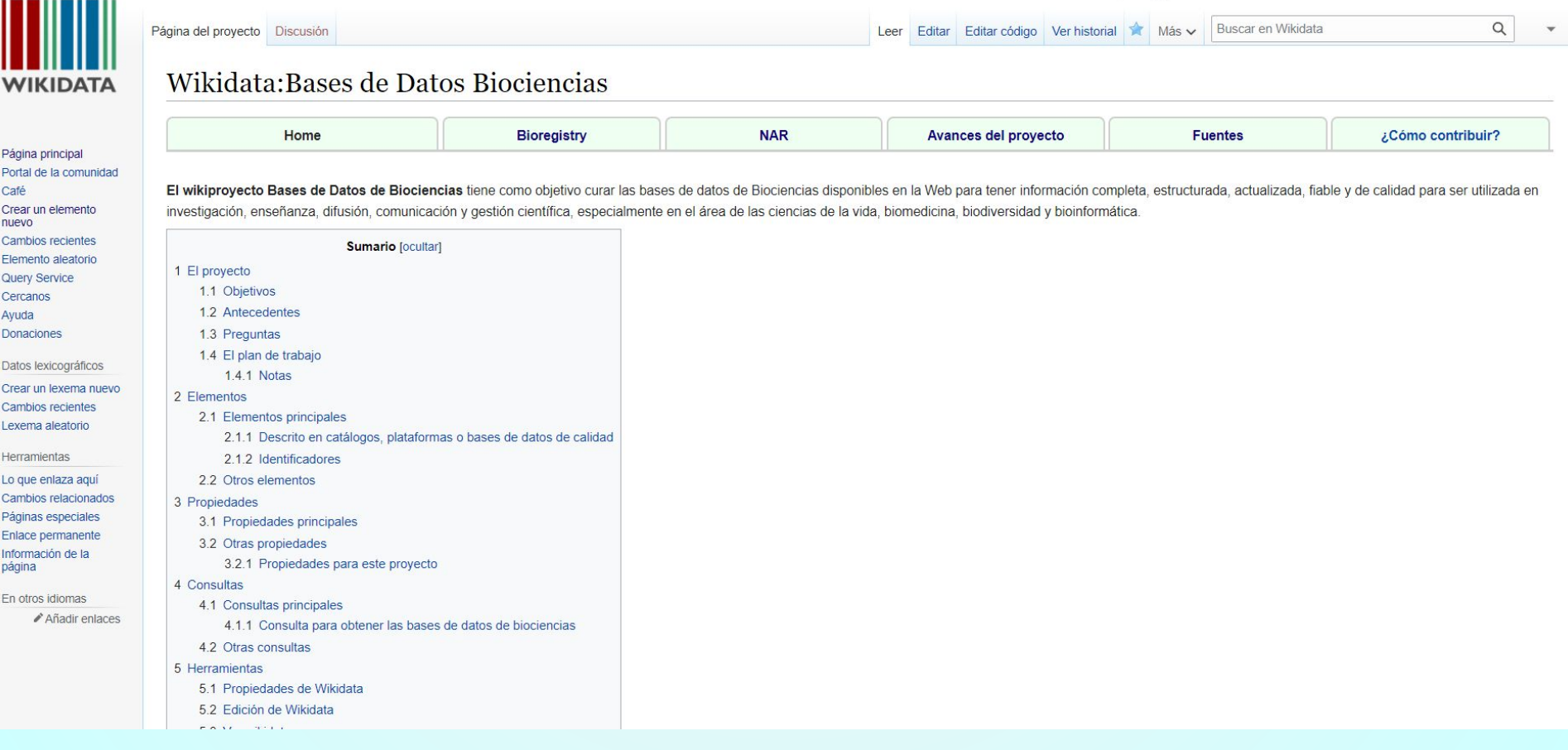

# Objetivo

- Curar las bases de datos de
	- Bioregistry en Wikidata
	- Nar en Wikidata
	- Twitter en Wikidata
	- o las [fuentes](https://www.wikidata.org/wiki/Wikidata:Bases_de_Datos_Biociencias/Fuentes) en Wikidata
- Crear consultas y visualizaciones de los registros

# Procedimiento

# Curación Bioregistry

# [Registro Bioregistry](https://bioregistry.io/registry/)

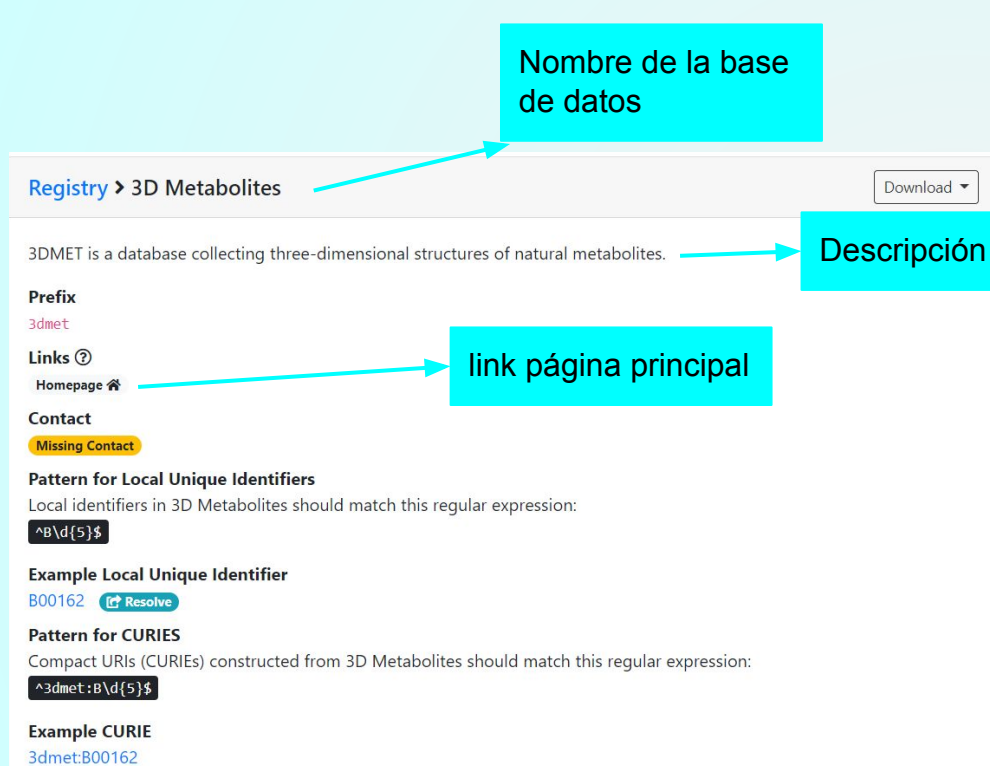

### Metaregistry

The metaregistry provides mappings between the Bioregistry and other registries. There are 5 mappings to external registries for 3dmet.

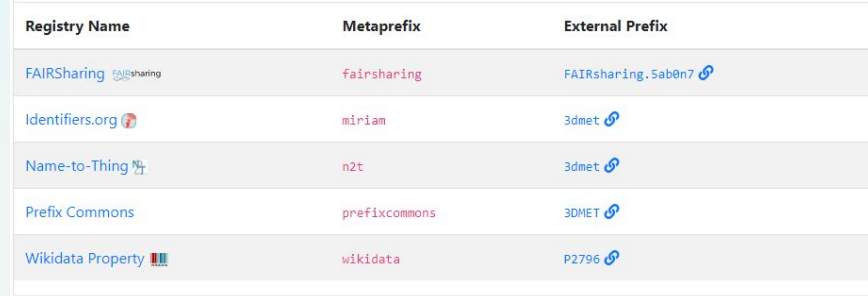

### **Providers**

Providers are various services that resolve CURIEs to URLs. The example CURIE 3dmet: B00162 is used to demonstrate the provides available for 3dmet. Generation of OLS and BioPortal URLs requires additional programmatic logic beyond string formatting.

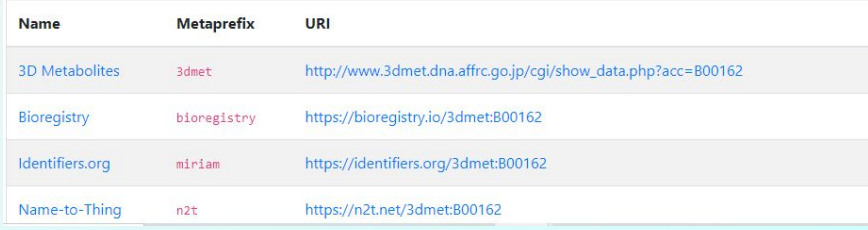

# Curation Bioregistry

1. ingresar a la liga de [Curación](https://biopragmatics.github.io/bioregistry/curation/) en esta se encuentran los registros de Bioregistry que no están en Wikidata

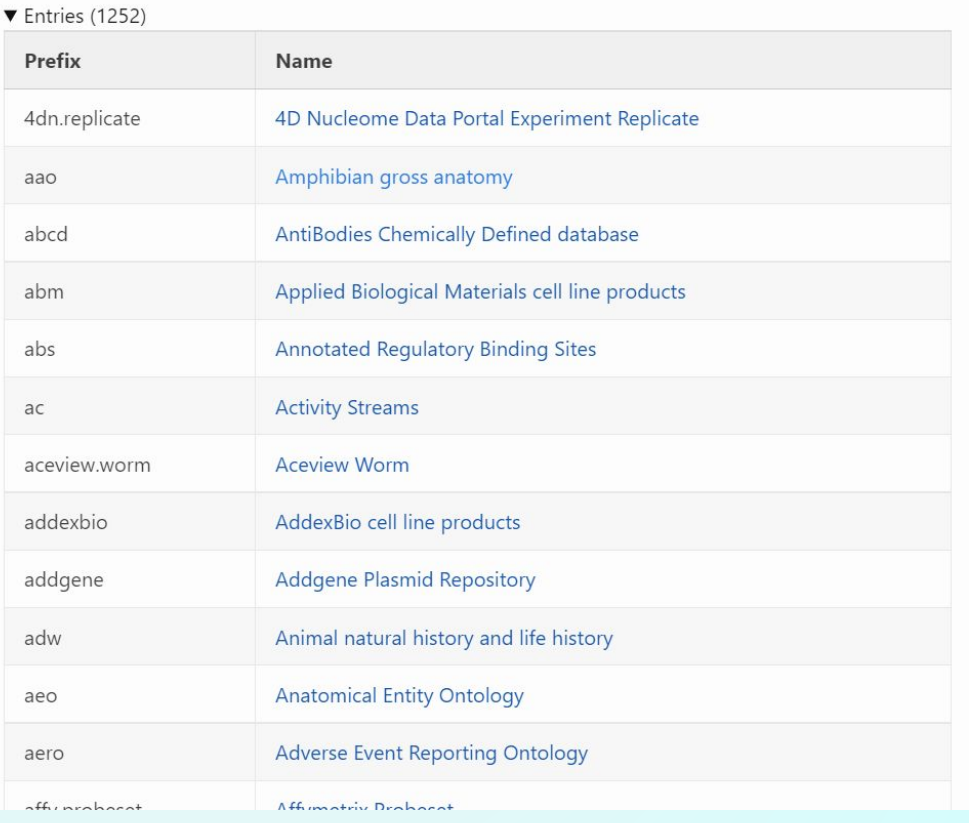

# Protocolo de curación Bioregistry

- 1. Abrir la hoja de Airtable curación bioregistry
- 2. Abrir el Link de la base de datos

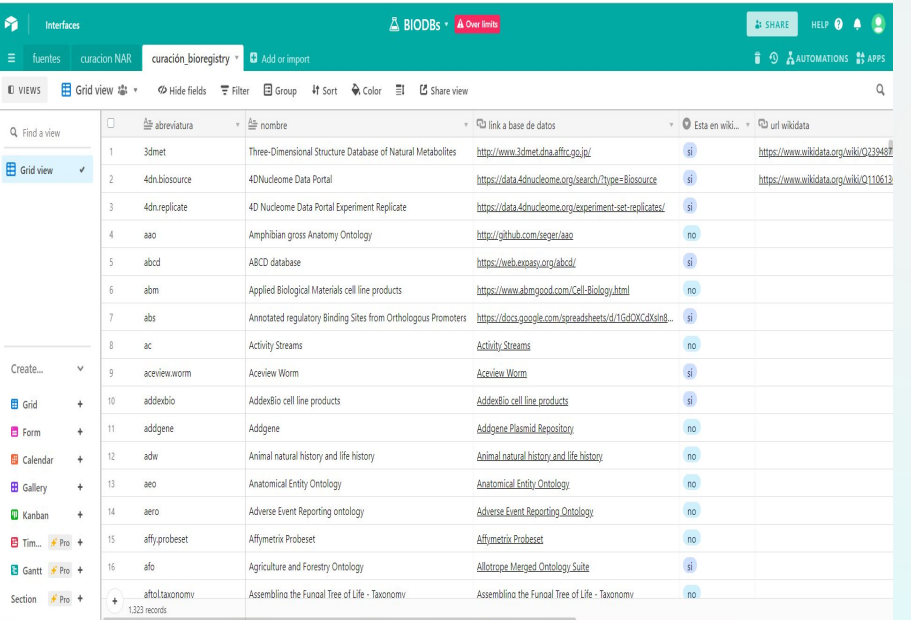

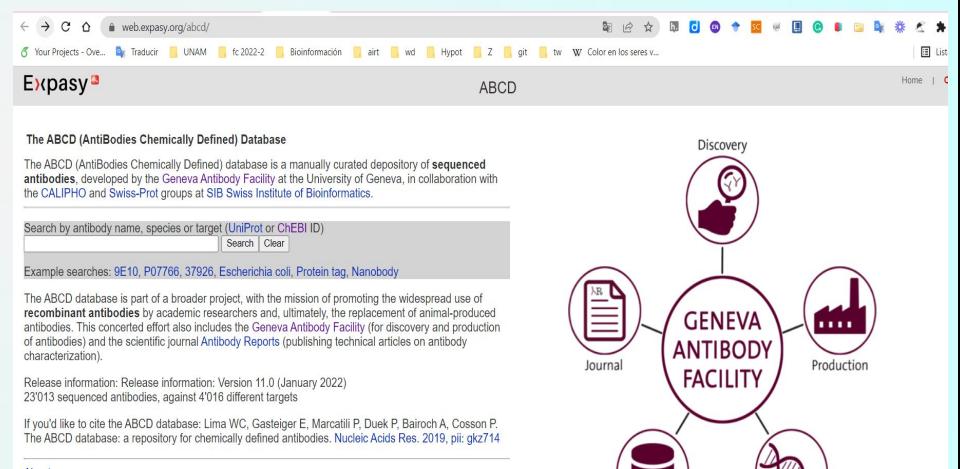

Database

Hybridoma

Sequencing

About us Frequently asked questions (FAQ) Submit a new Antibody Antibodies to Protein tags and Subcellular markers

Wews Coronavirus Resources page

# Protocolo de curación Bioregistry

- 3. Revisar que está registrado en Hypothes.is
	- a. Si aparece el link de Wikidata, [revisar que la información](#page-43-0) esté bien.
	- b. Si no aparece realizar la [búsqueda](#page-29-0) de la base de datos en Wikidata.
		- i. Si se encuentra [revisar](#page-43-0) [que la información](#page-43-0) esté bien y agregarla a Hypothes.is.
		- ii. Si no se encuentra [crearla](#page-30-0) y agregarla a Hypothes.is.

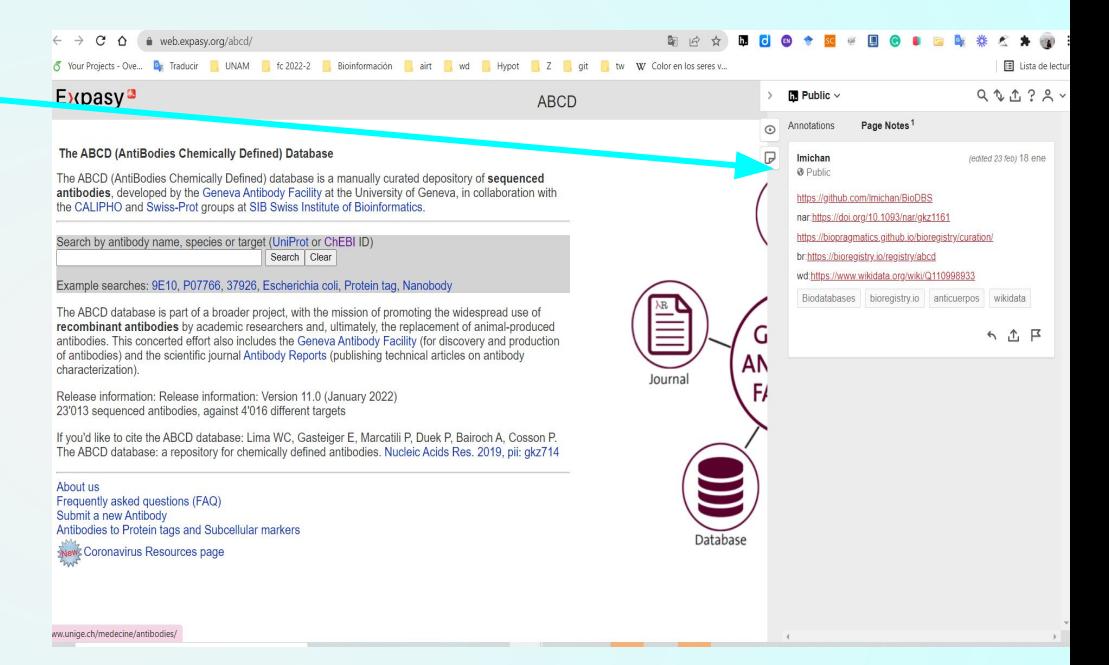

## Protocolo de curación Bioregistry

- 4. Agregar la [Propiedad asociada de Wikidata](https://www.wikidata.org/wiki/Property:P1687) solo si tiene una propiedad asociada al elemento que estamos registrando hay que agregarlo y además poner la propiedad en Airtable pues se pide en el registro de github.
- 5. Copiar la URL de Wikidata y pegarla en Airtable en la columna url Wikidata
- 6. Llenar las columnas de "nombre del curador" y "reportar en Bioregistry".

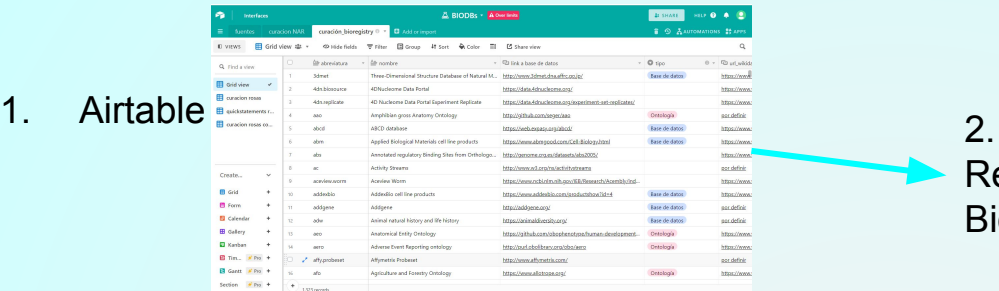

 $0 - A$ 

 $0\times\sqrt{2}$  at which htm//www

https://www.

 $\it scale$ https://www

## 4. Revisión de Wikidata

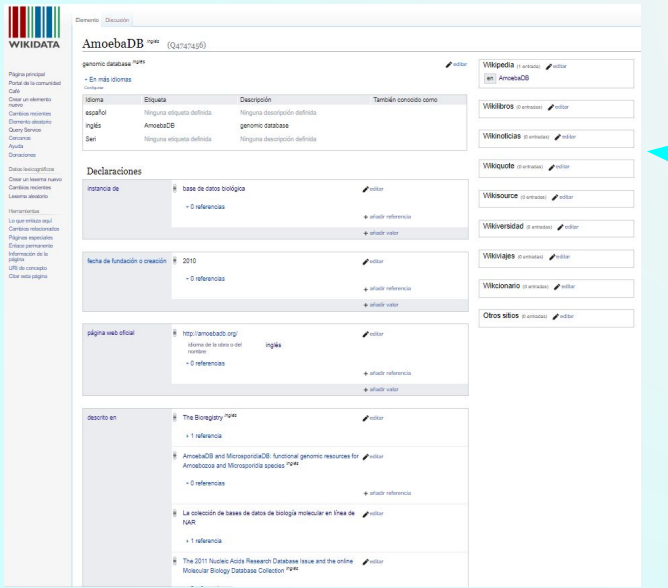

#### Registry

The registry contains metadata about ontologies, controlled vocabularies, and resources including their preferred prefix, name, description, homepage, mappings to other registries, and more.

Download -

Anyone can suggest improvements or make pull requests to update the underlying database, which is stored in JSON on GitHub where the community can engage in an open review process.

## Registro en **Bioregistry**

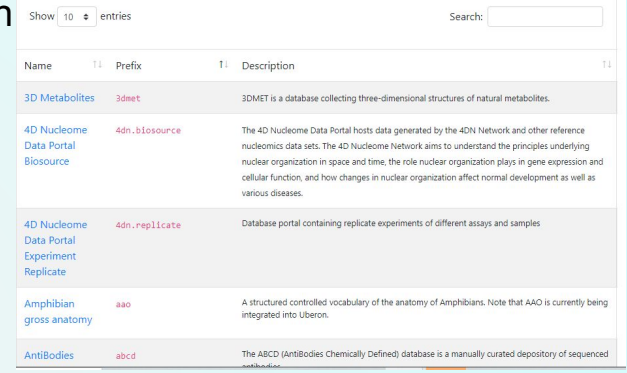

### 3. Wikidata

Cradle

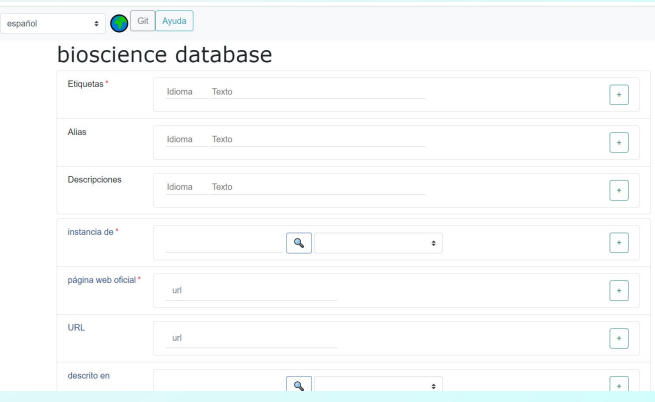

# Procedimiento

Curación Nar

# [Registro NARdb](https://www.oxfordjournals.org/nar/database/c/)

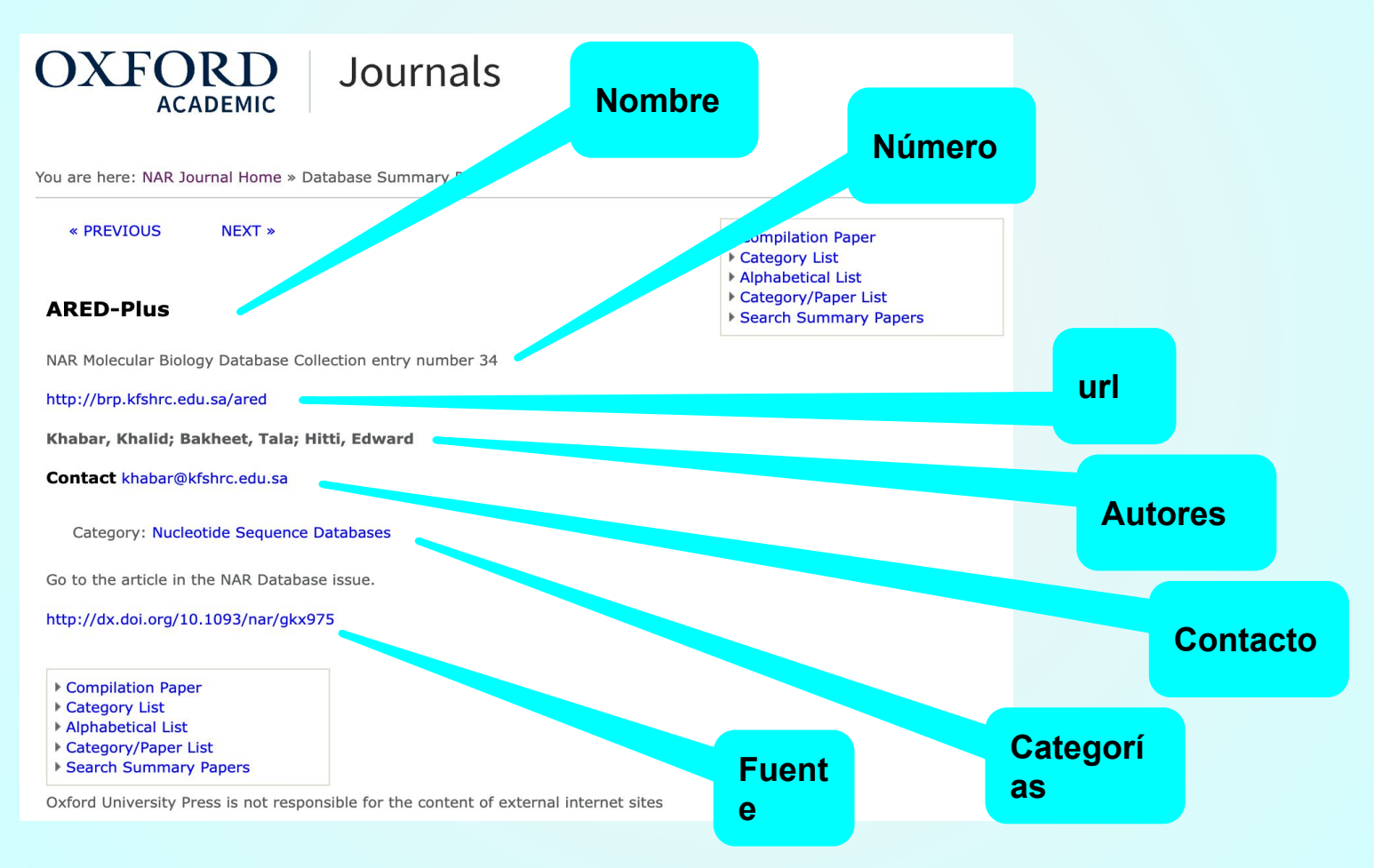

# Protocolo de curacion NAR

- 1. Abrir la hoja de Airtable [curación NAR](https://airtable.com/appz2qOEumEdcCvQB/tblA7Hg06VGyH13v9/viwdyGA6vRKoVoxNs?blocks=hide)
- 2. Abrir el Link de la base de datos si lo tiene, si no entonces entrar a la página de NAR, buscar el registro y agregarlo en Artable en la columna "url NAR"

Revisar que la URL este limpia, es decir, que termine con el número del registro

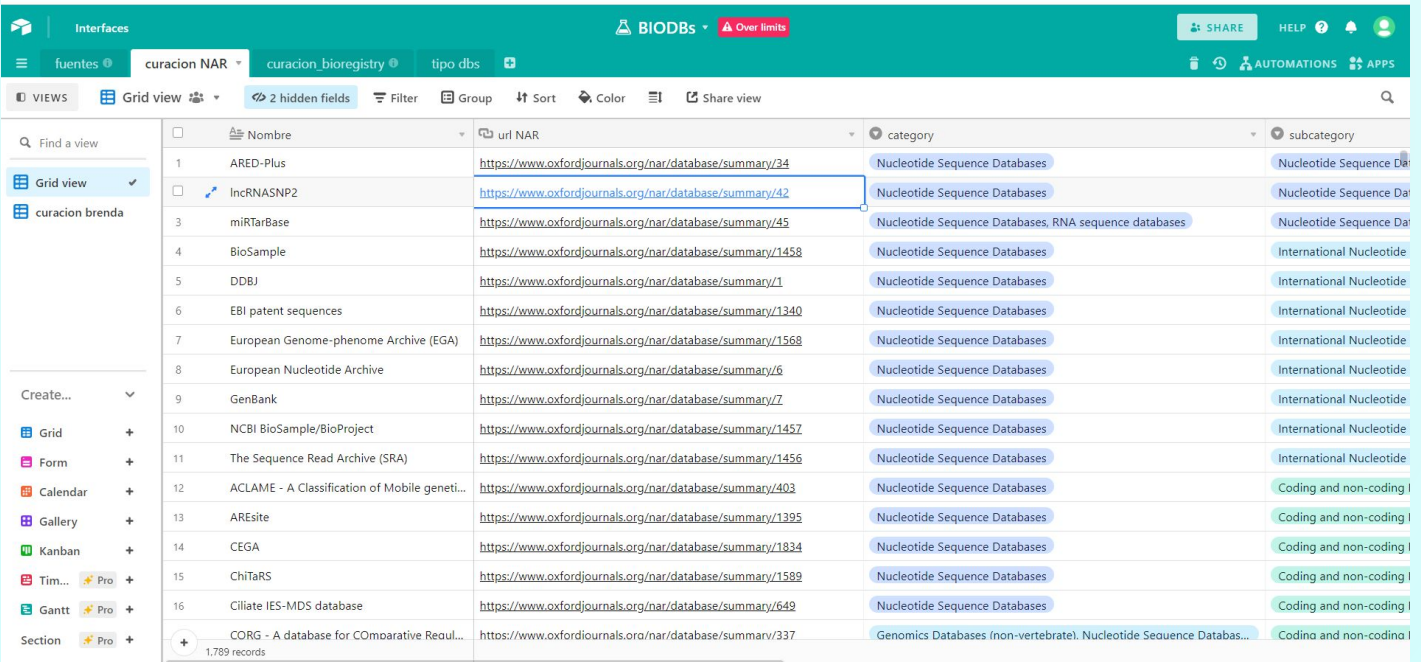

# Protocolo de curación NAR

- 1. Entrar a la URL de la página oficial de la base de datos.
	- a. Si no se puede abrir la página o hay algún error en esta reportarlo en Airtable
	- b. Si se puede abrir revisar que está registrado en Hypothes.is
- 2. [Buscar](#page-29-0) La base de datos en Wikidata
	- a. Si aparece en Wikidata, [revisar que la información](#page-43-0) esté bien.
	- b. Si no se encuentra en Wikidata [crearla](#page-30-0)
- 3. Agregar el link de Wikidata y NAR a Hypothes.is
- 4. Agregar el link de Wikidata al Aritable y llenar la columna de curador

### 1. Airtable

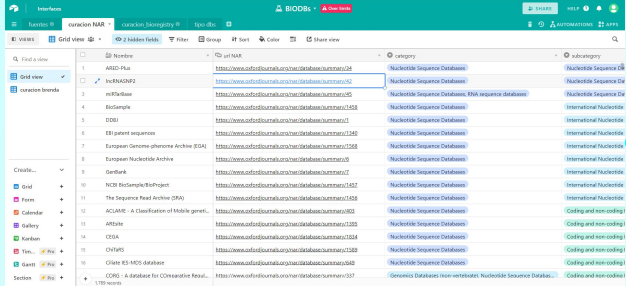

## 5. Hypothes.is

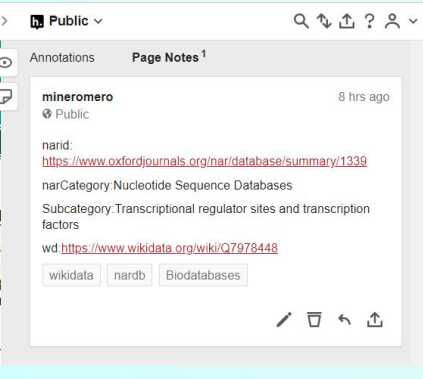

### 4. Revision de Wikidata

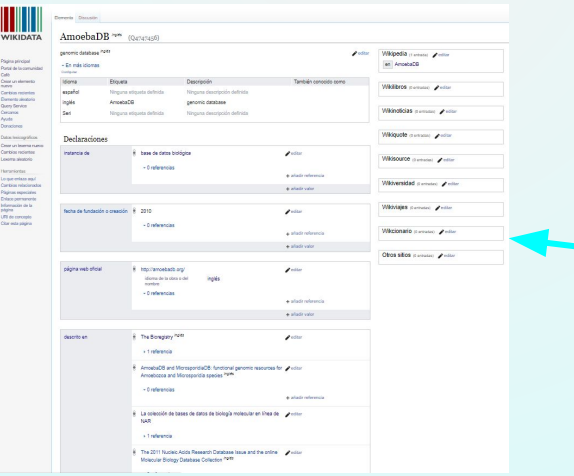

## $\text{OXFORD}_{\scriptscriptstyle{\sf ACADEMIC}}$  Journals

You are here: NAR Journal Home » Database Summary Paper

« PREVIOUS NEXT »

**Dfam** 

2. NAR

 $\triangleright$  Compilation Paper Category List<br>
> Alphabetical List Category/Paper List ▶ Search Summary Papers

NAR Molecular Biology Database Collection entry number 1585

http://dfam.org/

Rob Finn

Contact finnr@janelia.hhmi.org

#### **Database Description**

We present a database of repetitive DNA elements, called Dfam (http://dfam.janelia.org). Many genomes contain a large fraction of repetitive DNA, much of which is made up of remnants of transposable elements (TEs). Accurate annotation of<br>TEs enables research into their biology and can shed light on the evolutionary processes that shape ge and masking of TEs can also greatly simplify many downstream genome annotation and sequence analysis tasks. The commonly-used TE annotation tools RepeatMasker and Censor depend on sequence homology search tools such as cross\_match and BLAST variants, as well as Repbase, a collection of known TE families each represented by a single<br>consensus sequence. Dfam contains entries corresponding to all Repbase TE entries for which instances have the human genome. Each Dfam entry is represented by a profile hidden Markov model (HMM), built from alignments generated using RepeatMasker and Repbase. When used in conjunction with the HMM search tool nhmmer, Dfam produces a 2.9% increase in coverage over consensus-sequence search methods on a large human benchmark, while maintaining low<br>false discovery rates, and coverage of the full human genome is 54.5%. The website provides a collection of form of MySQL table dumps.

Category: Nucleotide Sequence Databases Subcategory: Coding and non-coding DNA

### 3. Wikidata

#### . Git Ayuda Cradle español bioscience database Etiquetas  $\begin{array}{|c|} \hline \end{array}$ Idioma Texto Alias  $\left\vert \begin{array}{c} + \end{array} \right\vert$ Idioma Texto Descripcioner Idioma Texto  $\begin{array}{|c|} \hline \end{array}$ instancia de "  $\boxed{a}$  $\boxed{\textcolor{red}{\textbf{t}}}$ página web oficial  $\boxed{\textcolor{red}{\star}}$ URL  $\begin{array}{|c|} \hline \end{array}$ descrito en  $\overline{a}$  $\overline{\mathbf{R}}$  $\bullet$

# Procedimiento

# Curación Bases de datos de Twitter Tablero BioDBS

# **[Registro Twitter](https://twitter.com/i/lists/1475461947860688896896/members)**

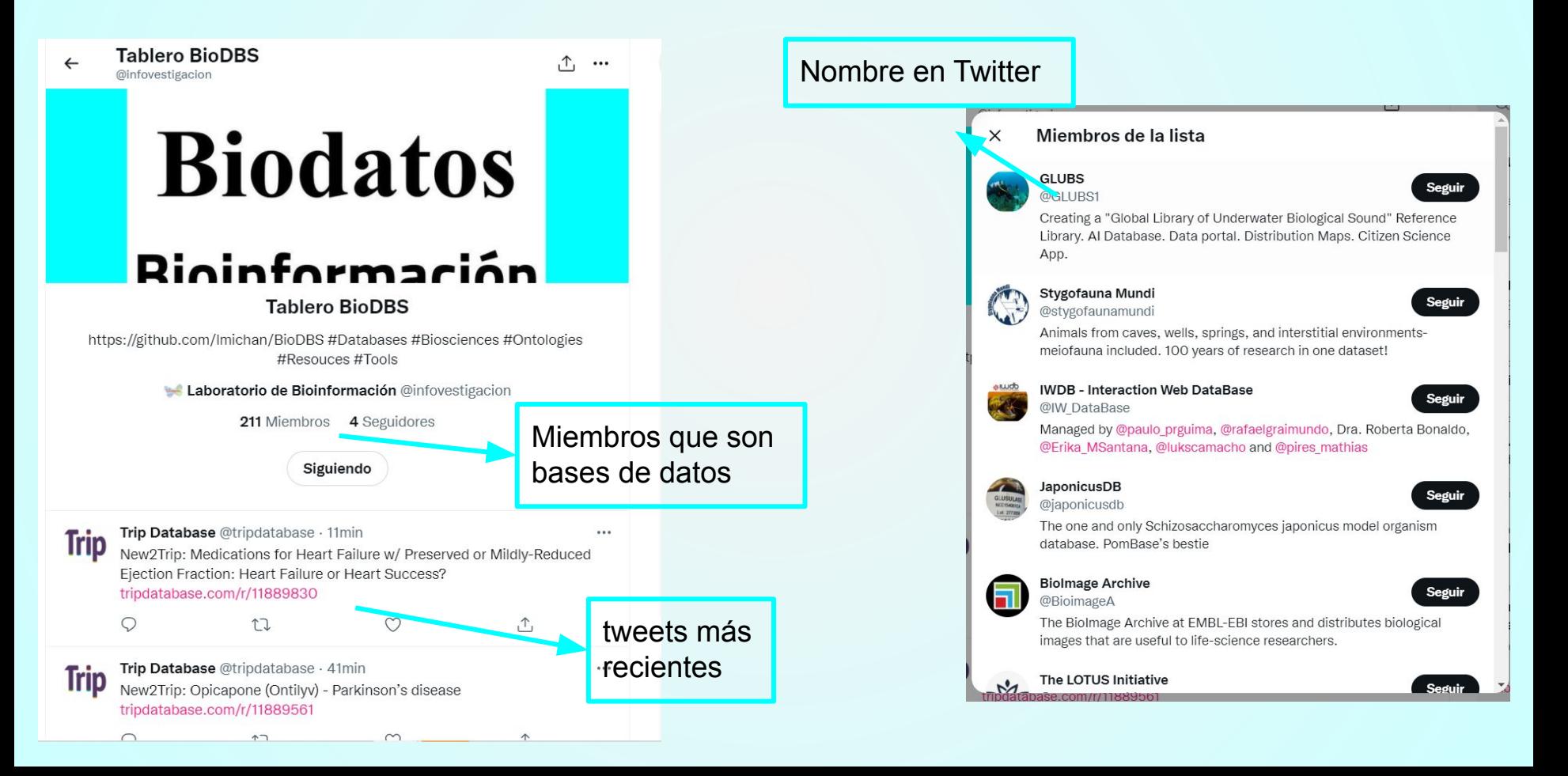

## Protocolo de curación Twitter

1. Abrir el [tablero de Twitter](https://twitter.com/i/lists/1475461947860688896)

InnaniausDD, ranid danlamant of a model organism detabang for a

- 2. Abrir la lista de miembros y seleccionar una base de datos.
- 3. Abrir la página de usuario de la base de datos, buscar la URL de la página oficial de la base de datos

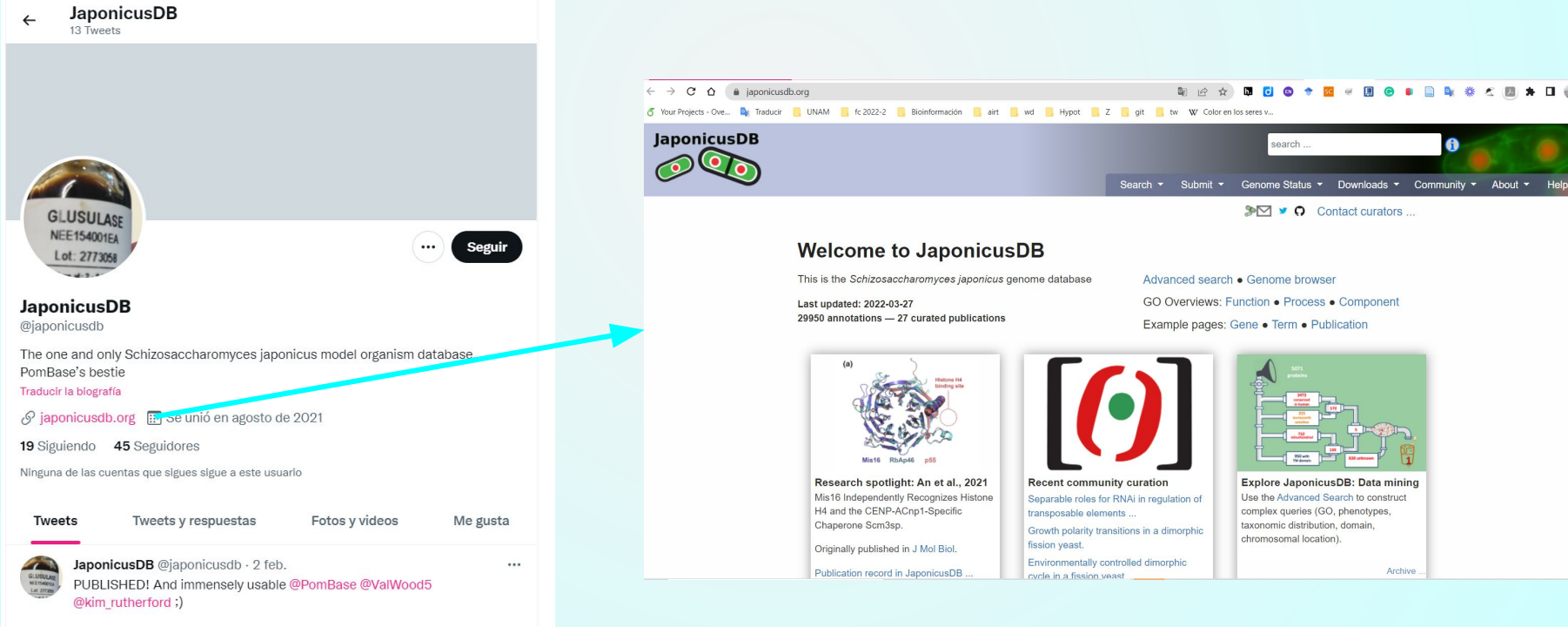

# Protocolo de curación Twitter

- 4. Abrir el ver si ya está registrada la base de datos en Hypothes.is
	- a. Si está registrada y tiene la URL de Wikidata, [revisar que la información](#page-43-0) esté bien y contenga el usuario de Twitter, si no lo tiene agregarlo.
	- b. Si no está registrada, Agregar el usuario de Twitter, [buscar l](#page-29-0)a base de datos en Wikidata, si se encuentra en Wikidata, [revisar que la información](#page-43-0), si no se encuentra en Wikidata, [crear el registro](#page-30-0)
- 5. Agregar toda la información necesaria a Hypothes.is como se muestra a continuación

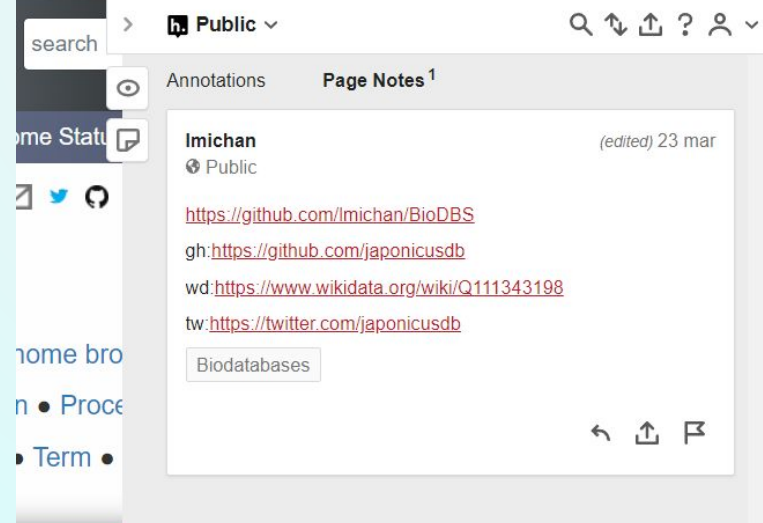

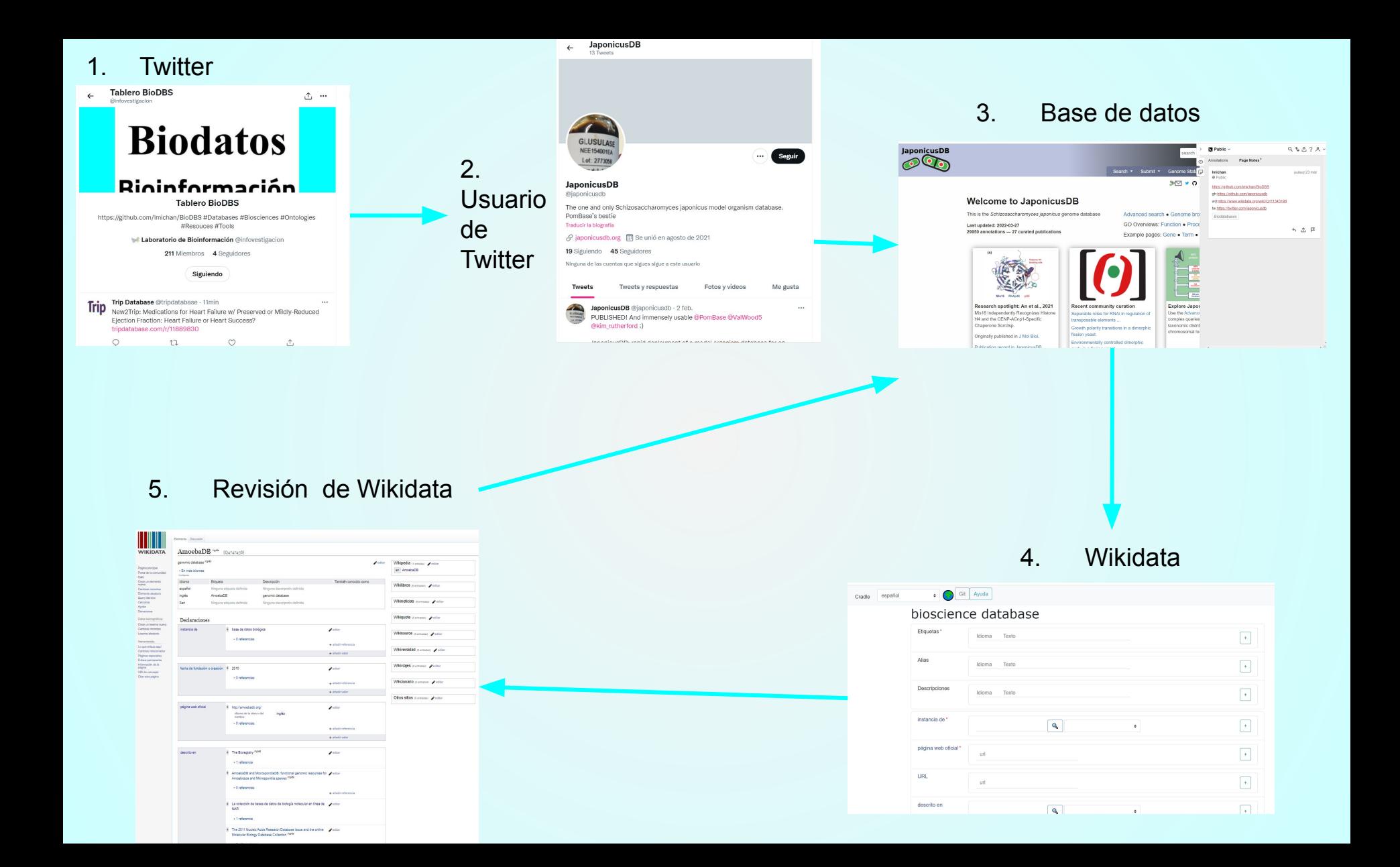

# BIODBs OFF

Cuando abrimos la URL de las fuentes de bases de datos y no se puede abrir o aparece un error. Se busca en internet la base de datos para rectificar que no aparezca y esto se registra.

La única razón por la que no se registra en Wikidata es porque la URL no sirva.

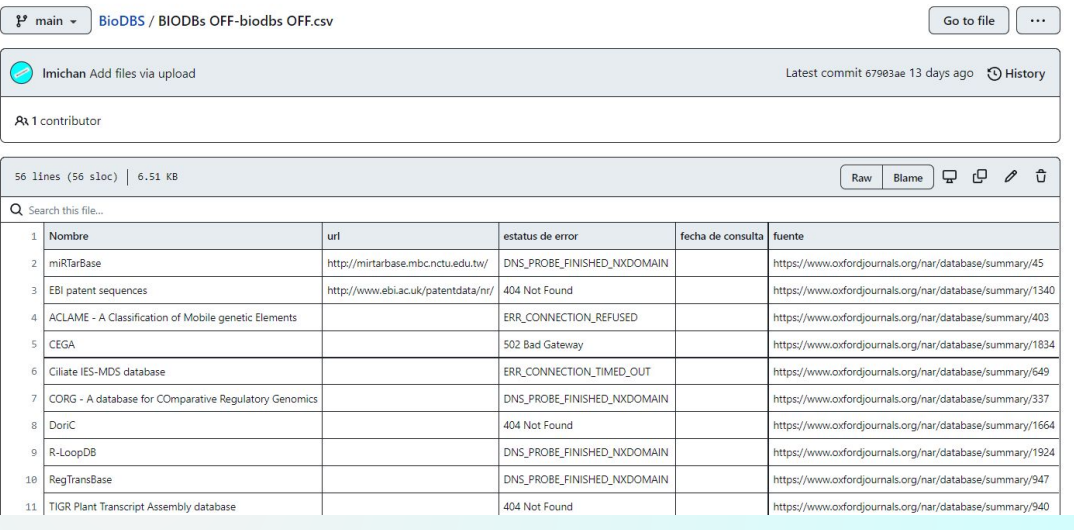

**6 9 ANTOMATION** 

### BIODRE OFF

El biodisc OEC 151 x d'A Bido figliés et Channel bu gristia da grece El Group H Sort A Color El CA Shang vieu

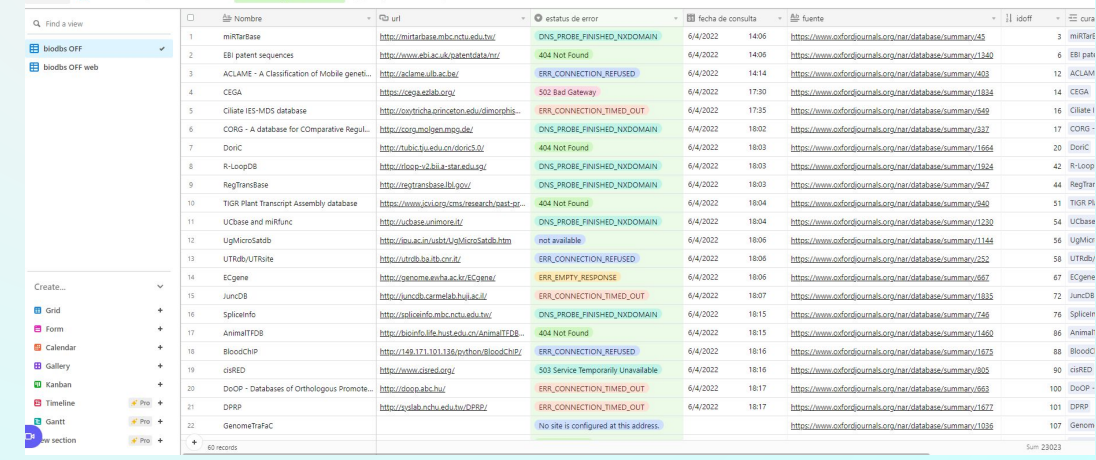

# Procedimiento en Wikidata

## Búsqueda de elemento en Wikidata

<span id="page-29-0"></span>Siempre se tiene que tener en cuenta que antes de crear un nuevo elemento, este elemento no se encuentre en Wikidata, buscando el elemento que queremos con todos sus nombres posibles.

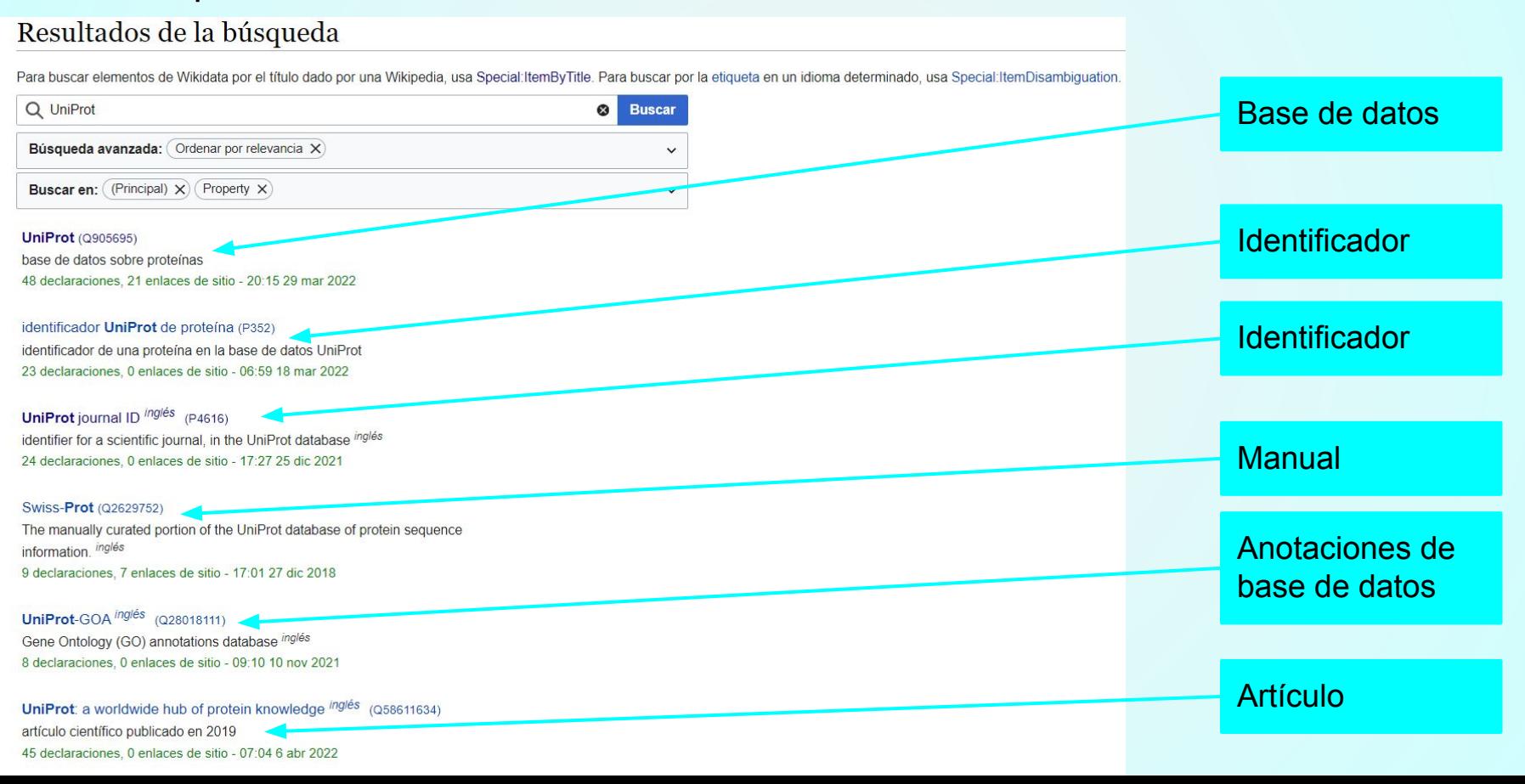

<span id="page-30-0"></span>Si no se encontró el elemento entonces procedemos a agregarlo, para esto se tienen distintas formas de crear elementos en Wikidata.

En cualquiera de las siguientes maneras que se verán se necesita ingresar con su usuario y contraseña, si no cuenta con una en [esta liga](https://www.wikidata.org/w/index.php?title=Special:CreateAccount&returnto=Wikidata%3AMain+Page) pude generarlo.

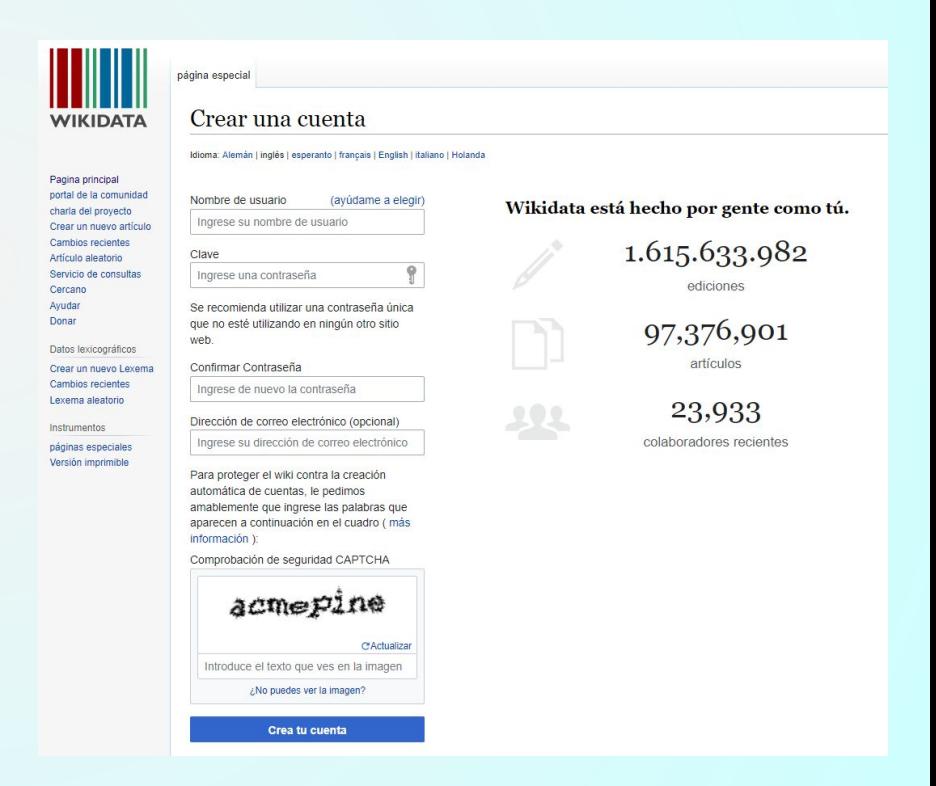

1. Crear un elemento desde la página de Wikidata.

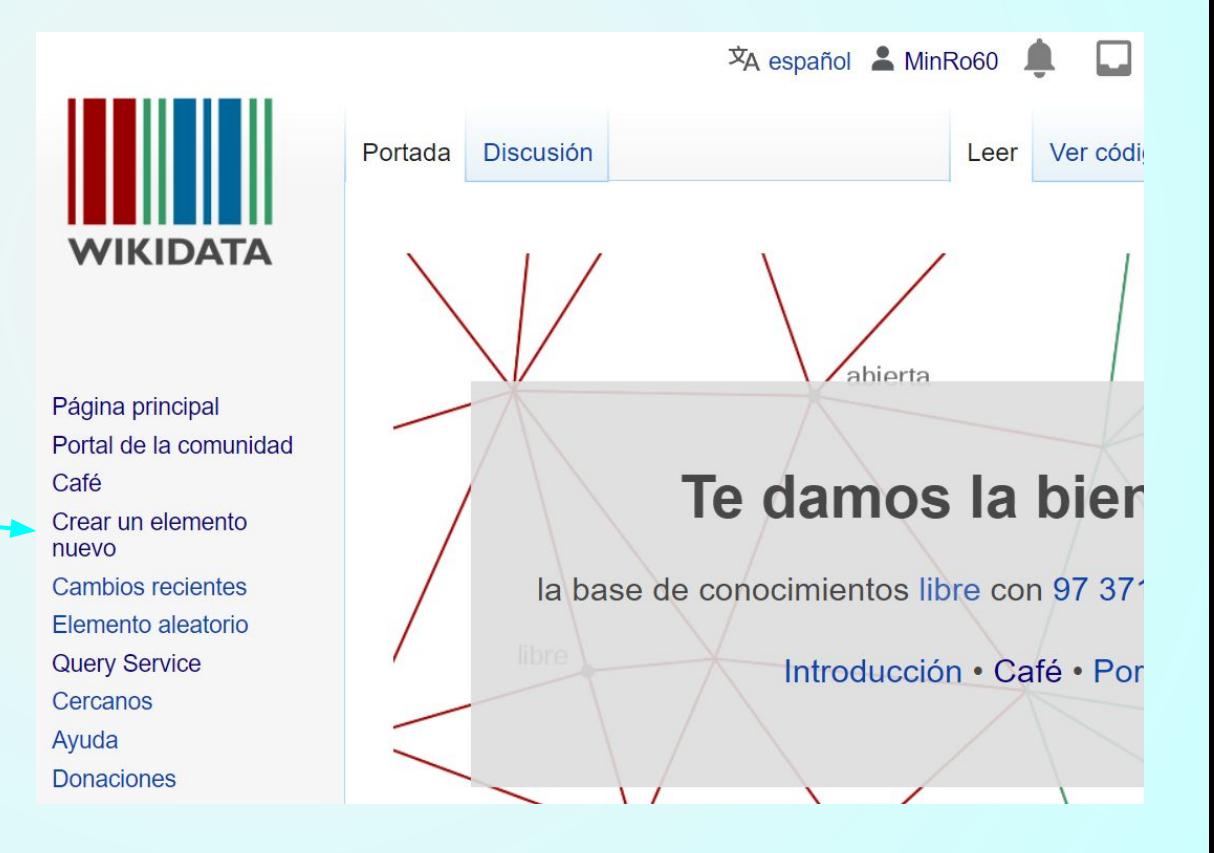

1. Entrar en crear un elemento nuevo

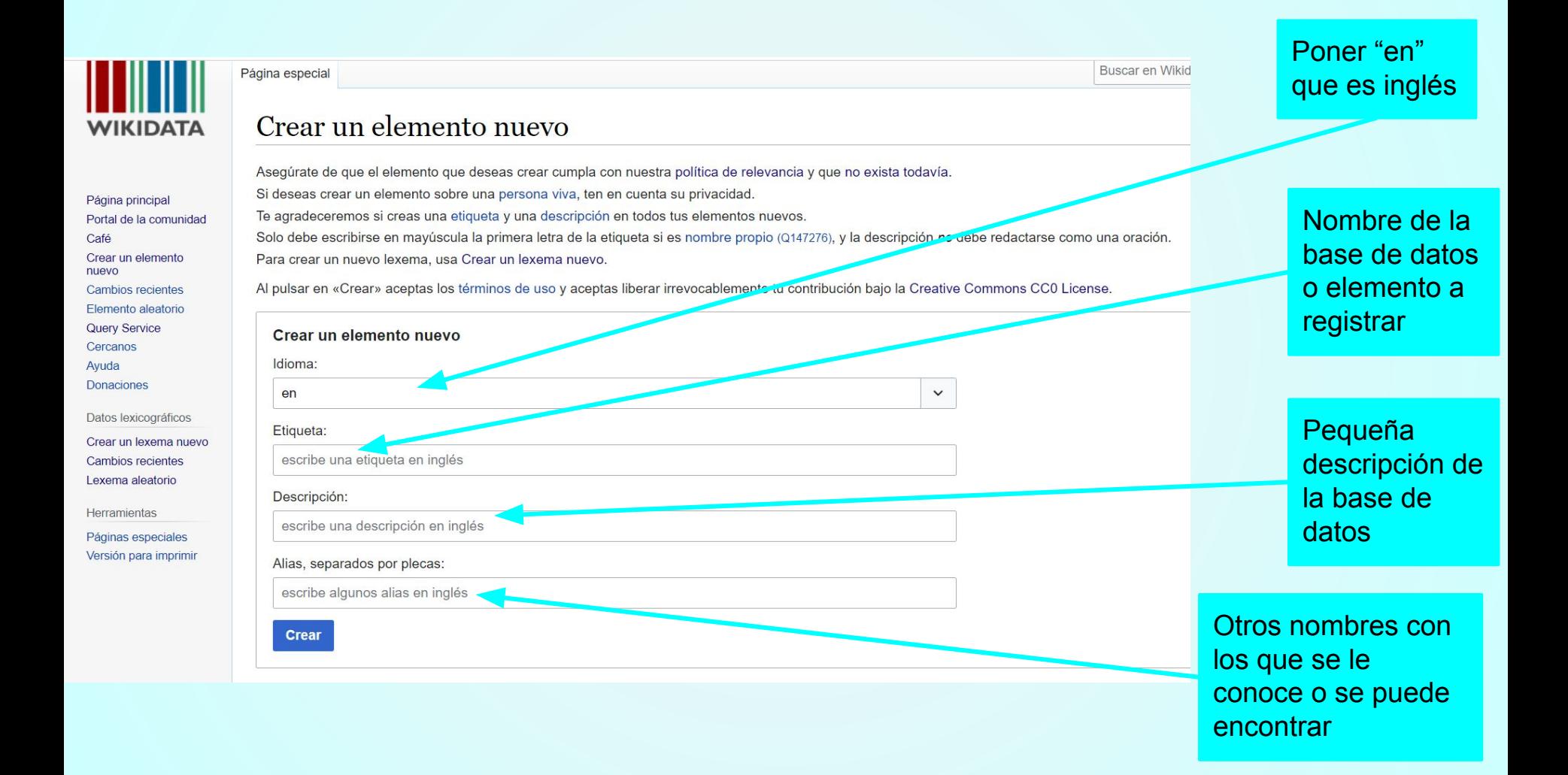

IJ

Discusión Preferencias Beta Lista de seguimiento Contribuciones Salir

Buscar en Wikidata

 $Q +$ 

 $\overline{X}$ A español A MinRo60

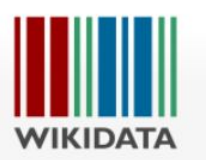

Página principal

Crear un elemento

**Cambios recientes** 

Elemento aleatorio Query Service

Datos lexicográficos

Cambios recientes

Lexema aleatorio

Versión para imprimir

Herramientas Páginas especiales

Café

nuevo

Cercanos Ayuda

Donaciones

Portal de la comunidad

Página especial

### Crear un elemento nuevo

Asegúrate de que el elemento que deseas crear cumpla con nuestra política de relevancia y que no exista todavía. Si deseas crear un elemento sobre una persona viva, ten en cuenta su privacidad. Te agradeceremos si creas una etiqueta y una descripción en todos tus elementos nuevos. Solo debe escribirse en mayúscula la primera letra de la etiqueta si es nombre propio (0147276), y la descripción no debe redactarse como una oración. Para crear un nuevo lexema, usa Crear un lexema nuevo. Al pulsar en «Crear» aceptas los términos de uso y aceptas liberar irrevocablemente tu contribución bajo la Creative Commons CC0 License. Crear un elemento nuevo Idioma: en  $\checkmark$ Crear un lexema nuevo Etiqueta: g. **RNAIDB** Descripción: database provides access to results from RNAi interference studies in C. elegans, including images, movies, p Alias, separados por plecas: RNAi database **画**-Crear

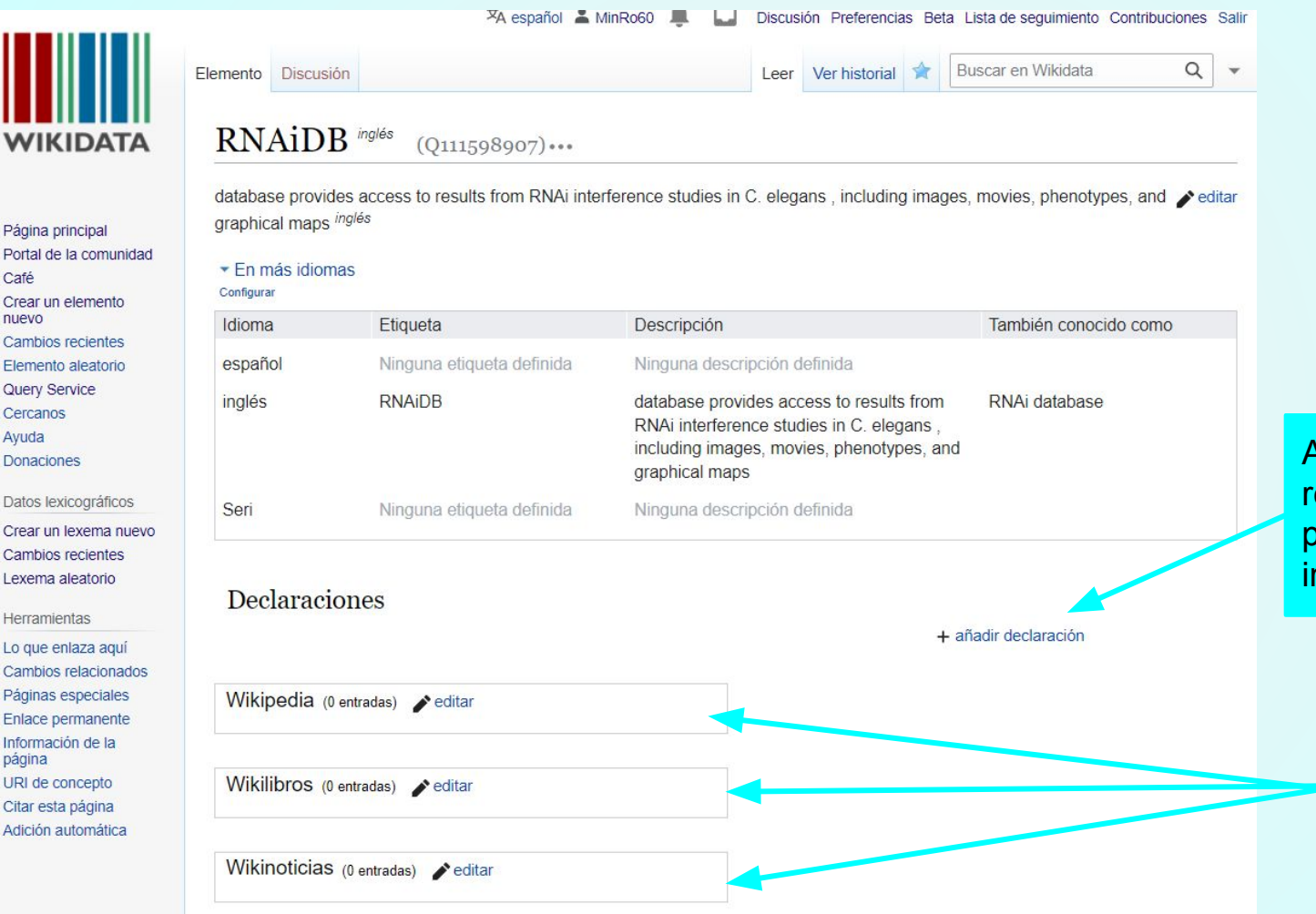

Café

nuevo

Avuda

página

Agregar las declaraciones relacionadas con las propiedades más importantes que tenemos

Si se encuentra en alguna otra wiki, agregarlo

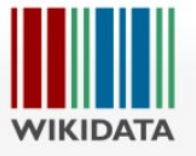

Página principal Portal de la comunidad Café Crear un elemento nuevo Cambios recientes Flemento aleatorio **Query Service** Cercanos Ayuda Donaciones

Datos lexicográficos Crear un lexema nuevo Cambios recientes Lexema aleatorio

### Herramientas

Lo que enlaza aquí Cambios relacionados Páginas especiales Enlace permanente Información de la página URI de concepto Citar esta página Adición automática

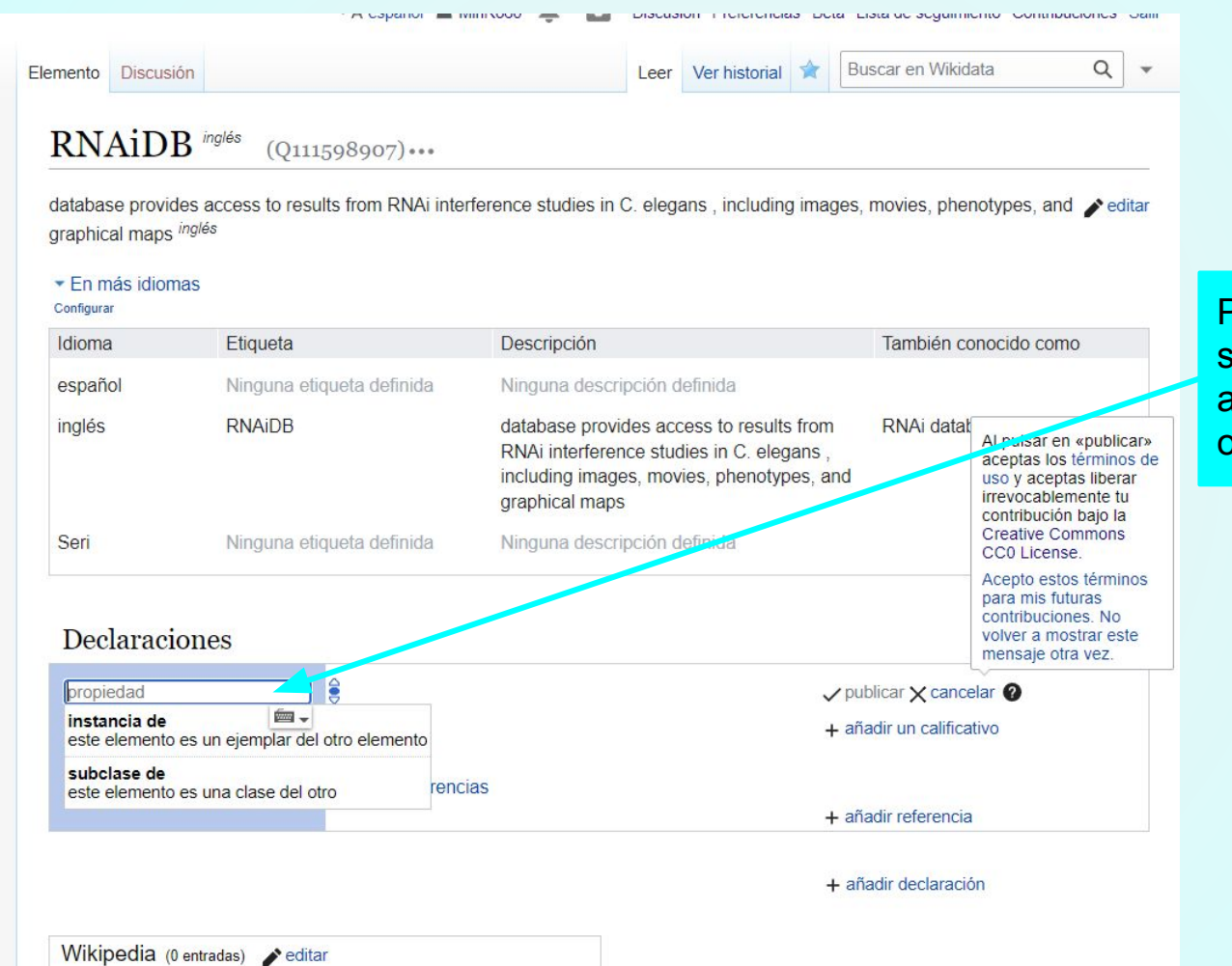

Poner la propiedad que se va a usar puede agregarse con palabras o con el identificador P#

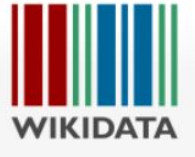

Página principal Portal de la comunidad Café Crear un elemento nuevo Cambios recientes Elemento aleatorio Query Service Cercanos Ayuda **Donaciones** 

Datos lexicográficos Crear un lexema nuevo Cambios recientes Lexema aleatorio

### Herramientas

Lo que enlaza aquí Cambios relacionados Páginas especiales Enlace permanente Información de la página URI de concepto Citar esta página Adición automática

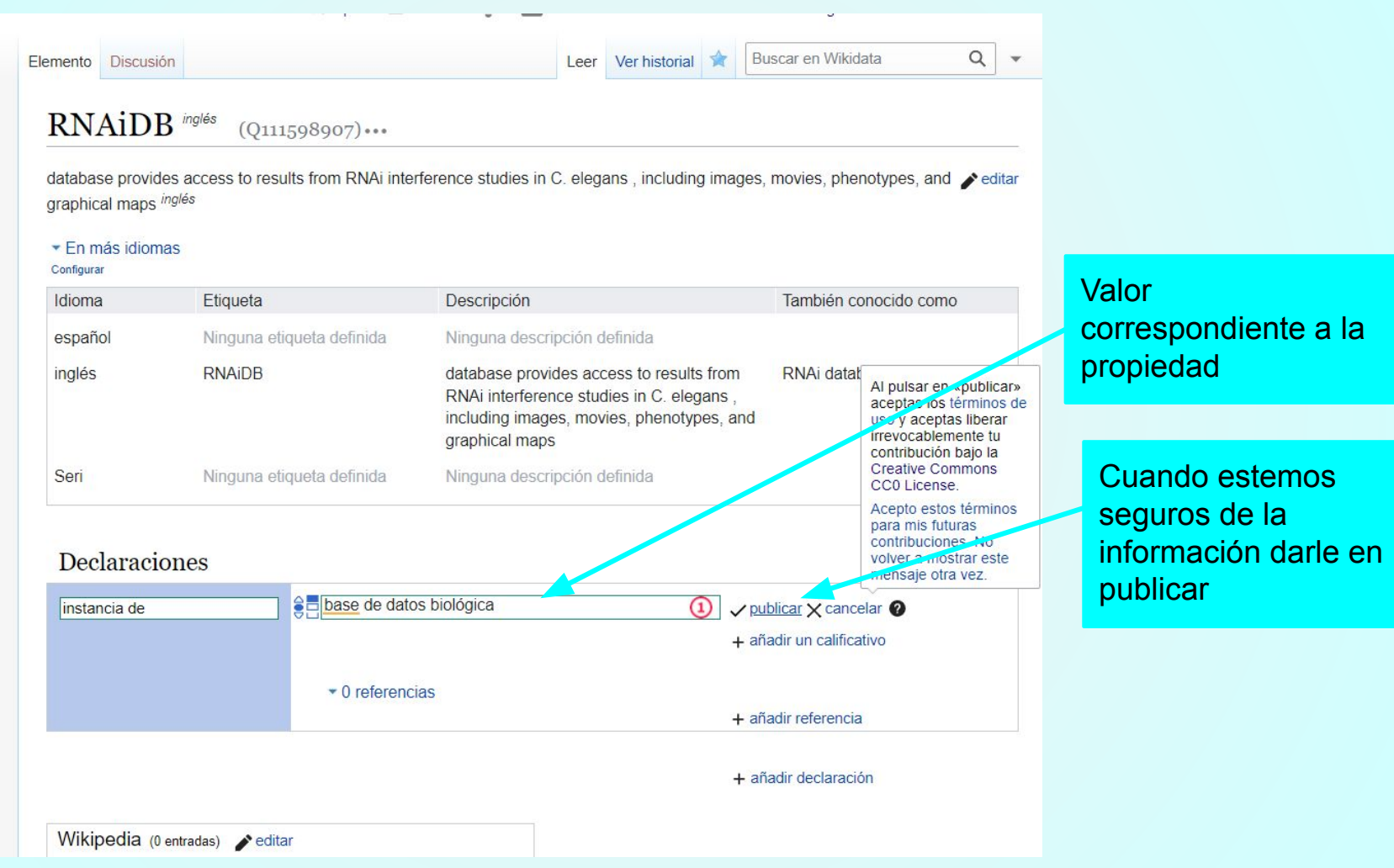

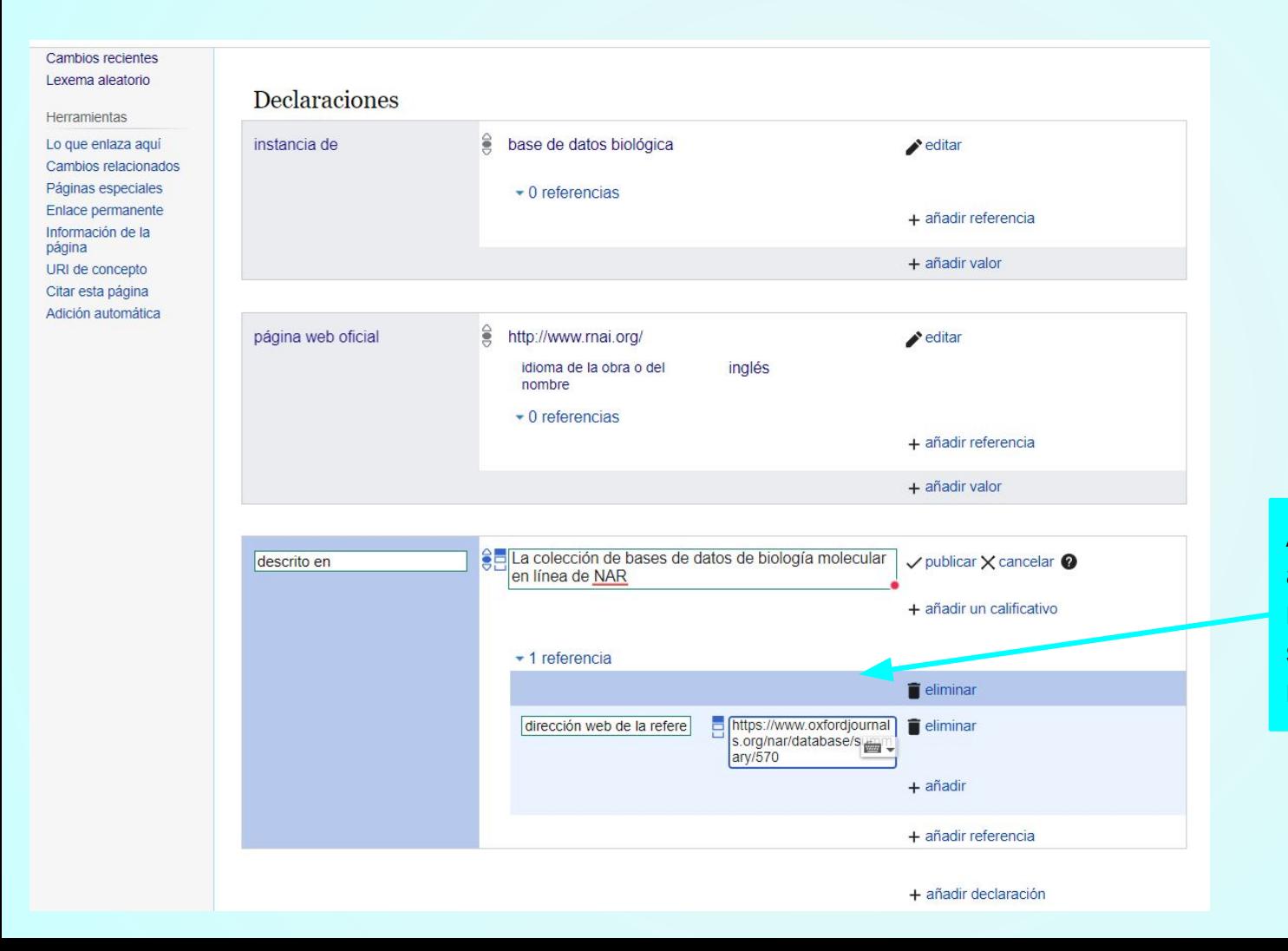

Al poner la fuente agregamos la referencia que va a ser la URL del registro en la fuente

Ejemplo de como quedan las declaraciones del registro y estas son las más importantes

**EUACHIN UICULUITU** Herramientas Lo que enlaza aquí

Páginas especiales Enlace permanente Información de la página URI de concepto Citar esta página Adición automática

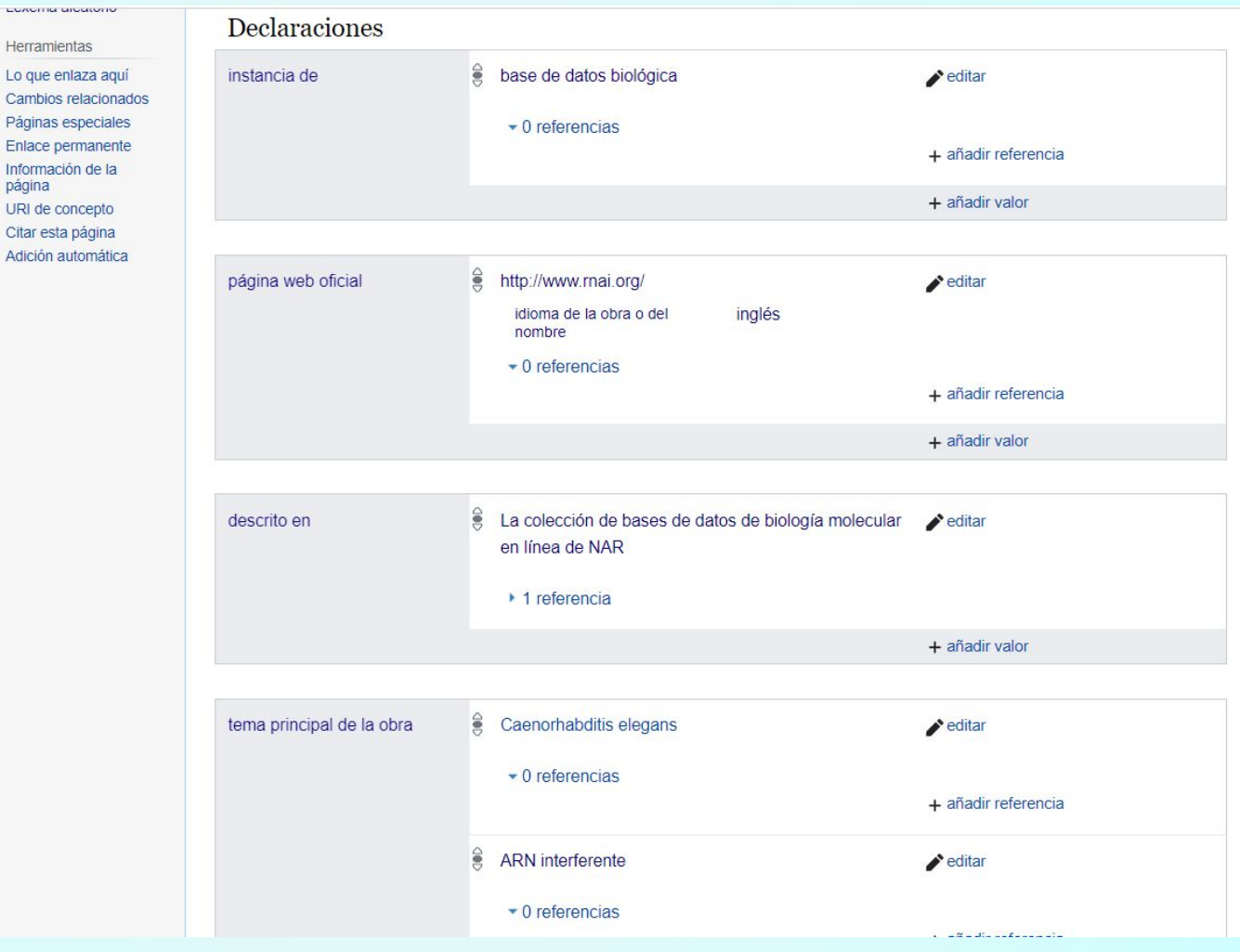

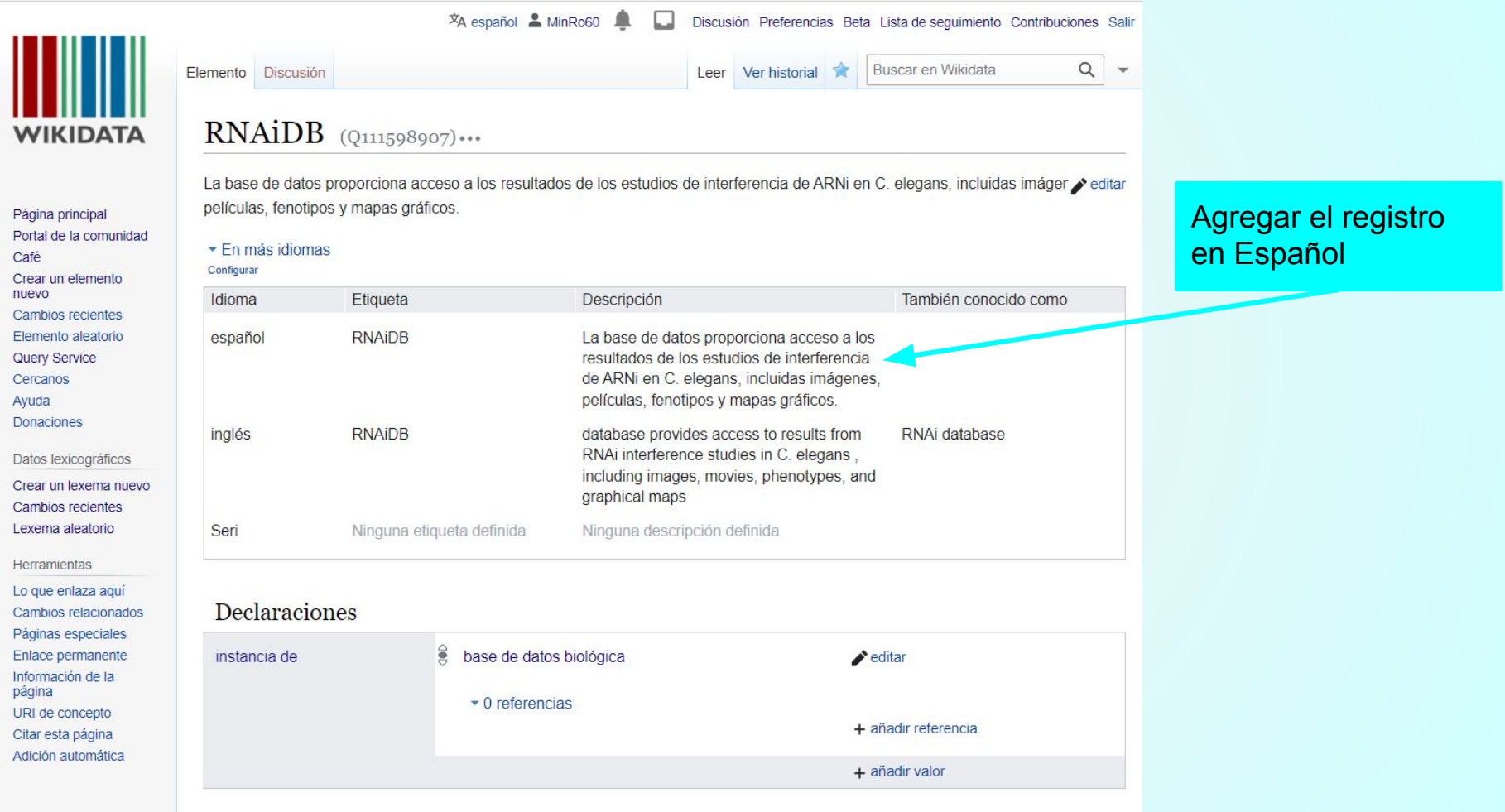

<span id="page-40-0"></span>2. Ingresar al formulario de información básica o completa para registrar la base de datos

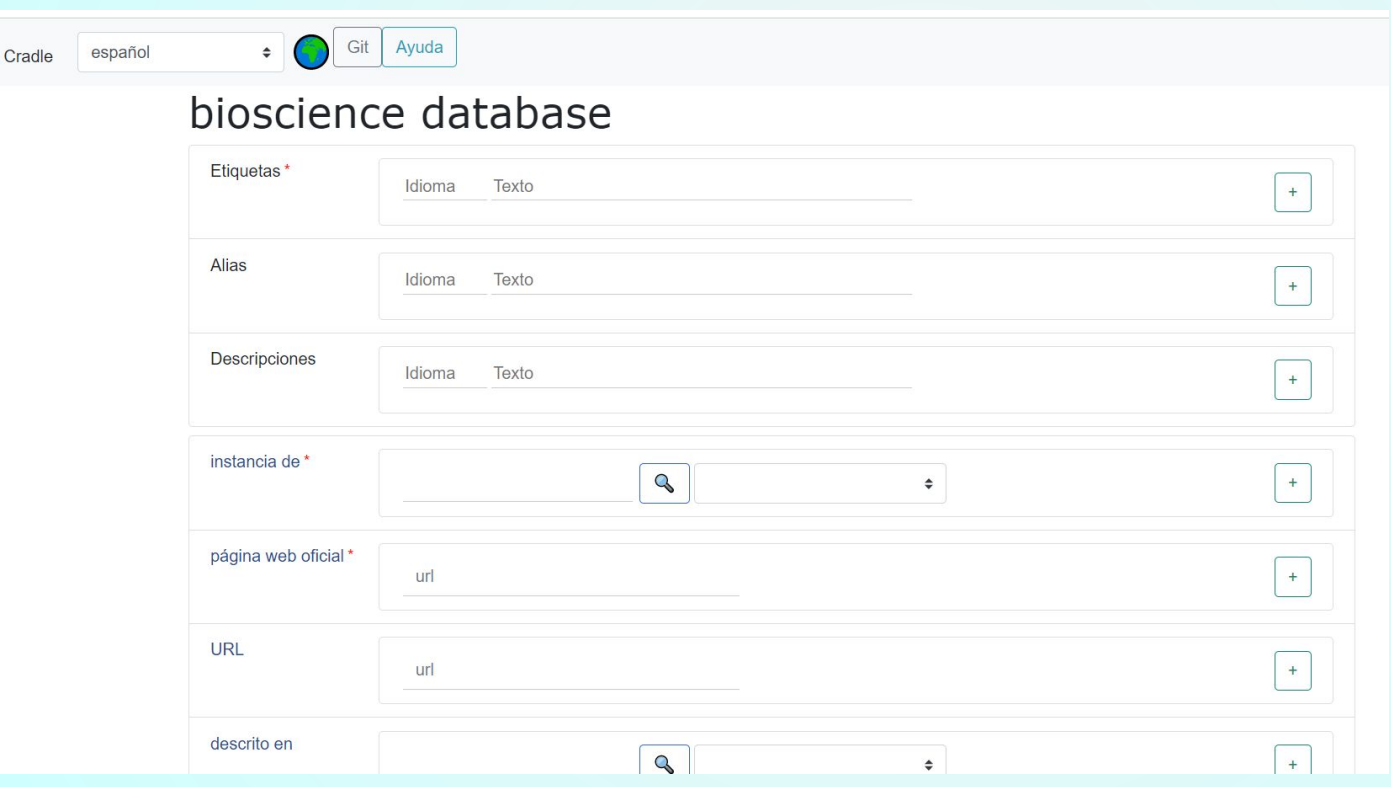

Asegurarse de completar las propiedades más importantes, además de las que son obligatorias. Un buen ejemplo es [https://www.wikidata.or](https://www.wikidata.org/wiki/Q172266) [g/wiki/Q172266](https://www.wikidata.org/wiki/Q172266) y [https://www.wikidata.or](https://www.wikidata.org/wiki/Q905695) [g/wiki/Q905695](https://www.wikidata.org/wiki/Q905695)

NOTA: esta forma de añadir es tardada porque no se crea rápido

3. Se pueden agregar elementos en lotes con la herramienta [QuickStatements](https://quickstatements.toolforge.org/#/) se tiene la guía de como agregarlos en Help: QuickStatements y también en el [proyecto de Bases de Datos Biociencias](https://www.wikidata.org/wiki/Wikidata:Bases_de_Datos_Biociencias/%C2%BFC%C3%B3mo_contribuir%3F) con la plantilla siguiente:

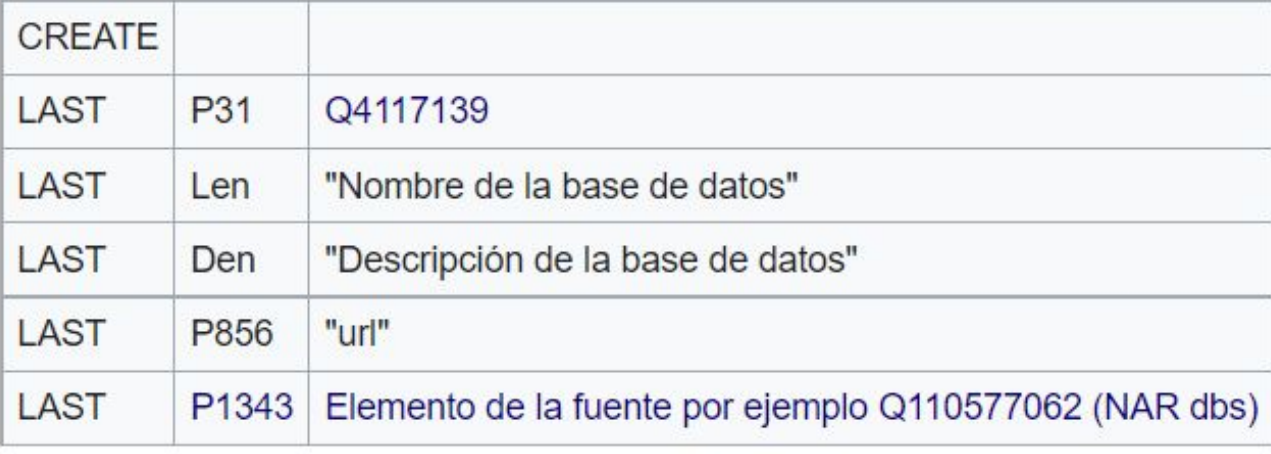

3. Con Quick statements e utilizando la siguiente plantilla básica

Se puede poner en una hoja de cálculo, copiarla y pegarla en [QuickStatements](https://quickstatements.toolforge.org/#/) de esta forma podemos agregar muchos registros.

En cualquiera de los tres casos se tiene que agregar la siguiente información para que esté bien curado, estas son las propiedades más importantes:

- 1. Etiqueta que es el nombre
- 2. Descripción en inglés (si se puede traducirlo al español, si está complicado dejarlo para algún experto en el tema)
- 3. [Instancia de](https://www.wikidata.org/wiki/Property:P31) Según lo que se tenga se pone Base de datos biológica, base de datos médica, ontología o herramienta
- 4. [Tema principal de la obra](https://www.wikidata.org/wiki/Property:P921) que temas está tratando, esta se encuentra en la descripción de la base, en acerca de o a veces en el mismo nombre.
- 5. [Página web oficia](https://www.wikidata.org/wiki/Property:P856) Esta es la página que tenemos registrada en Airtable y siempre recordar poner el calificativo de *[idioma de la obra o del nombre](https://www.wikidata.org/wiki/Property:P407)*
- 6. [Descrito en](https://www.wikidata.org/wiki/Property:P1343) Agregar los elementos que tenemos como fuentes.
- 7. Si el elemento tiene más propiedades, agregarlas o seguir la [plantilla](#page-40-0)
- 8. [Nombre de usuario en Twitter](https://www.wikidata.org/wiki/Property:P2002) Agregar el nombre de usuario de Twitter si es que se tiene.

# Revisión de Wikidata

descri

- <span id="page-43-0"></span>1. Corroborar que en la instancia aparezca la instancia descrita en el [proyecto de Bases de](https://www.wikidata.org/wiki/Wikidata:Bases_de_Datos_Biociencias) [Datos Biociencias.](https://www.wikidata.org/wiki/Wikidata:Bases_de_Datos_Biociencias)
- 2. Agregar la propiedad de descrito en y que contenga las fuentes registradas en el [proyecto de Bases de Datos Biociencias](https://www.wikidata.org/wiki/Wikidata:Bases_de_Datos_Biociencias) con refrencia URL

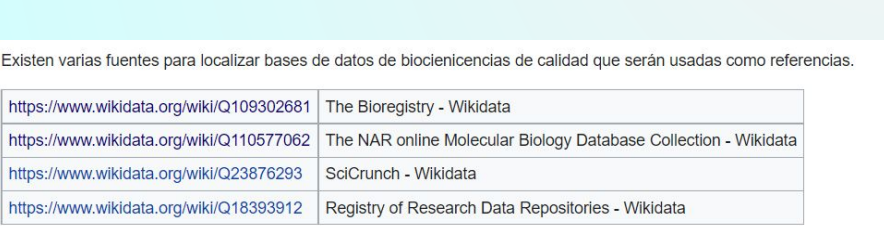

### Instancia de [editar | editar código ]

Cada recurso debe corresponder a alguna de estas categorías:

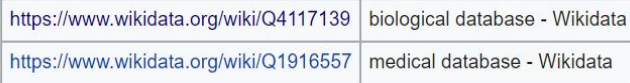

Además puede ser de alguna de las siguientes subcategorías:

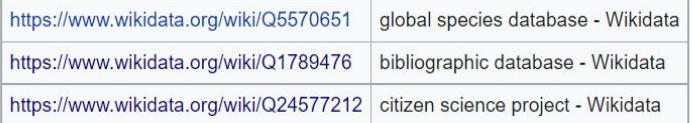

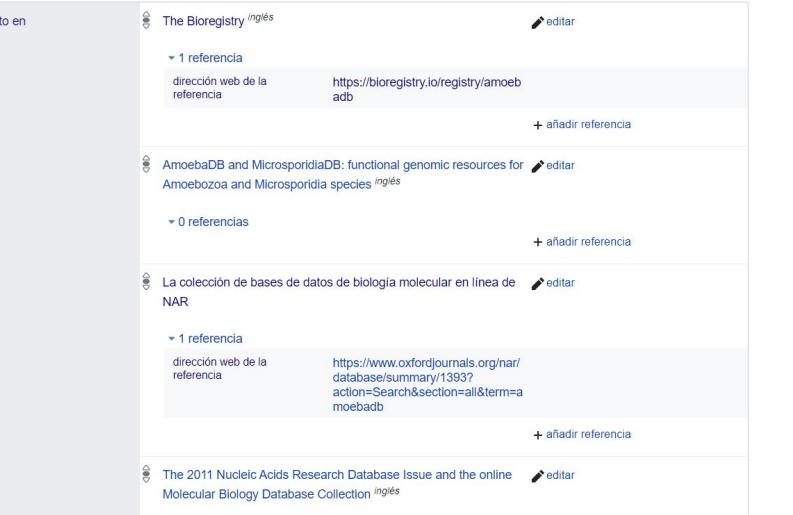

# Procedimiento en Wikidata

## Búsqueda del elemento

### Resultados de la búsqueda

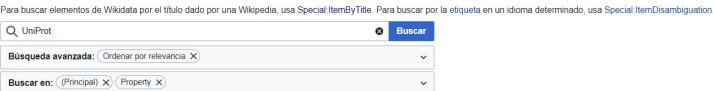

UniProt (Q905695) base de datos sobre proteínas 48 declaraciones, 21 enlaces de sitio - 20:15 29 mar 2022

identificador UniProt de proteína (P352) identificador de una proteína en la base de datos UniProt 23 declaraciones, 0 enlaces de sitio - 06:59 18 mar 2022

UniProt journal ID mg/és (P4616) identifier for a scientific journal, in the UniProt database ingles 24 declaraciones, 0 enlaces de sitio - 17:27 25 dic 2021

Swiss-Prot (Q2629752) The manually curated portion of the UniProt database of protein sequence information. inglés 9 declaraciones, 7 enlaces de sitio - 17:01 27 dic 2018

UniProt-GOA inglés (Q28018111) Gene Ontology (GO) annotations database inglés 8 declaraciones, 0 enlaces de sitio - 09:10 10 nov 2021

UniProt. a worldwide hub of protein knowledge inglés (Q58611634) artículo científico publicado en 2019 45 declaraciones. 0 enlaces de sitio - 07:04 6 abr 2022

## Creación del elemento

 $\| \, \|$ **WIKID** Página princip

Café

nuevo Cambios reci Elemento ale Query Service Cercanos Ayuda **Donaciones** Datos lexicog

Crear un lexer Cambios recie

Lexema aleato Herramientas Páginas espe Versión para i

deso

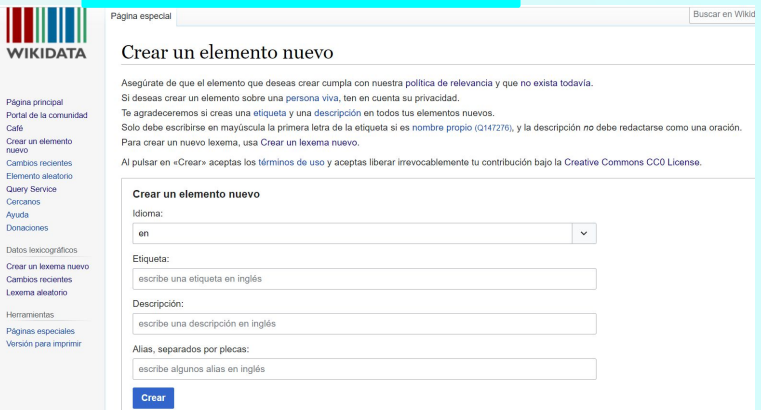

## Revisión de la información

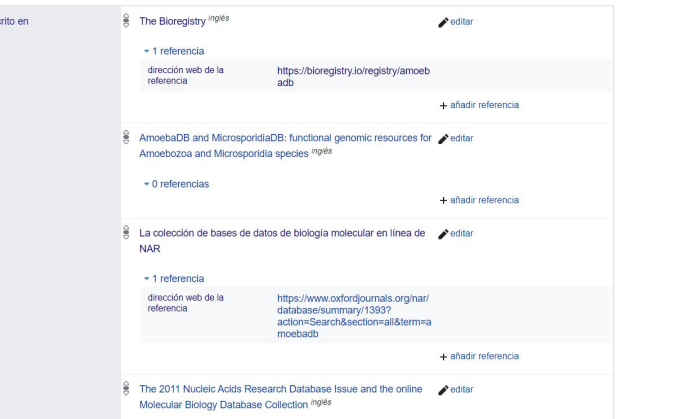

# Elementos repetidos en Wikidata

Al buscar el elemento que vamos a agregar, si encontramos dos registros de este se tiene que:

- 1. Corroborar que si son el mismo, entrar a la página oficial de cada uno y revisar, e investigar sobre ambos
- 2. Ver que en la descripción sean iguales o no tenga alguno descripción para que no aparezca un error al unirlos.
- 3. Entrar a

## Special: MergeItems

poner la identificación (Q###) y revisar que si sé allá unido bien y ver que información se quedó en el registro

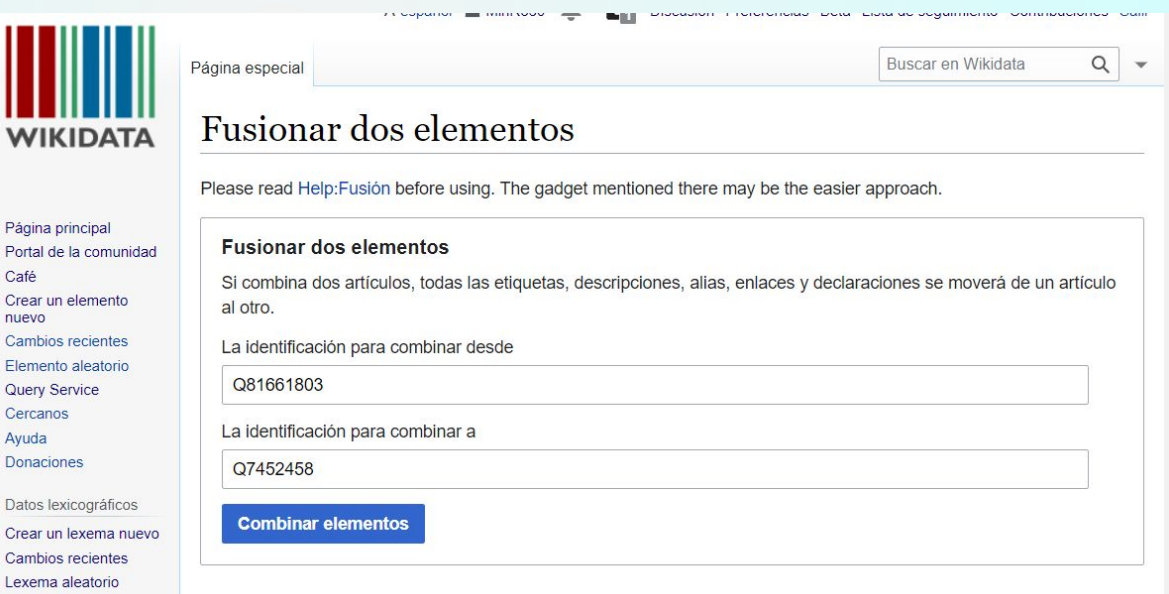

## Consultas en Wikidata

## En el [proyecto de Bases de Datos Biociencias](https://www.wikidata.org/wiki/Wikidata:Bases_de_Datos_Biociencias#Consultas) tenemos las consultas principales que se han hecho

### Consultas principales [editar | editar código]

Estas consultas son las que más utilizamos para recuperar información de Wikidata en el proceso de biocuración, algunas las hemos realizado nosotros, otras nos las han compartido colaboradores y las últimas las hemos reunido a través de Google y Twitter. ¡Gracias a todos los que comparten sus consultas en SPARQL!

Consulta para obtener las bases de datos de biociencias [editar | editar código ]

- Esta es la consulta para recuperar todas las dbs biológicas y médicas https://w.wiki/4i9n@
- Items used: base de datos biológica (Q4117139) @ 卷 <= base de datos médica (Q1916557) @ 卷 <=
- Properties used: subclase de (P279) @ 春 <= , página web oficial (P856) @ 春 <= , instancia de (P31) @ 春 <=

```
# another property should be used
SELECT DISTINCT ?item ?itemLabel ?p gina web oficial WHERE {
  SERVICE wikibase:label { bd:serviceParam wikibase:language "[AUTO LANGUAGE]". }
    SELECT DISTINCT ?item WHERE {
        ?item p:P31 ?statement0.
        ?statement0 (ps:P31/(wdt:P279*)) wd:Q4117139.
      -1
      UNION
       ?item p:P31 ?statement1.
        ?statement1 (ps:P31/(wdt:P279*)) wd:Q1916557.
    LIMIT 3000
  OPTIONAL { ?item wdt:P856 ?p gina web oficial. }
```
# Consultas en Wikidata

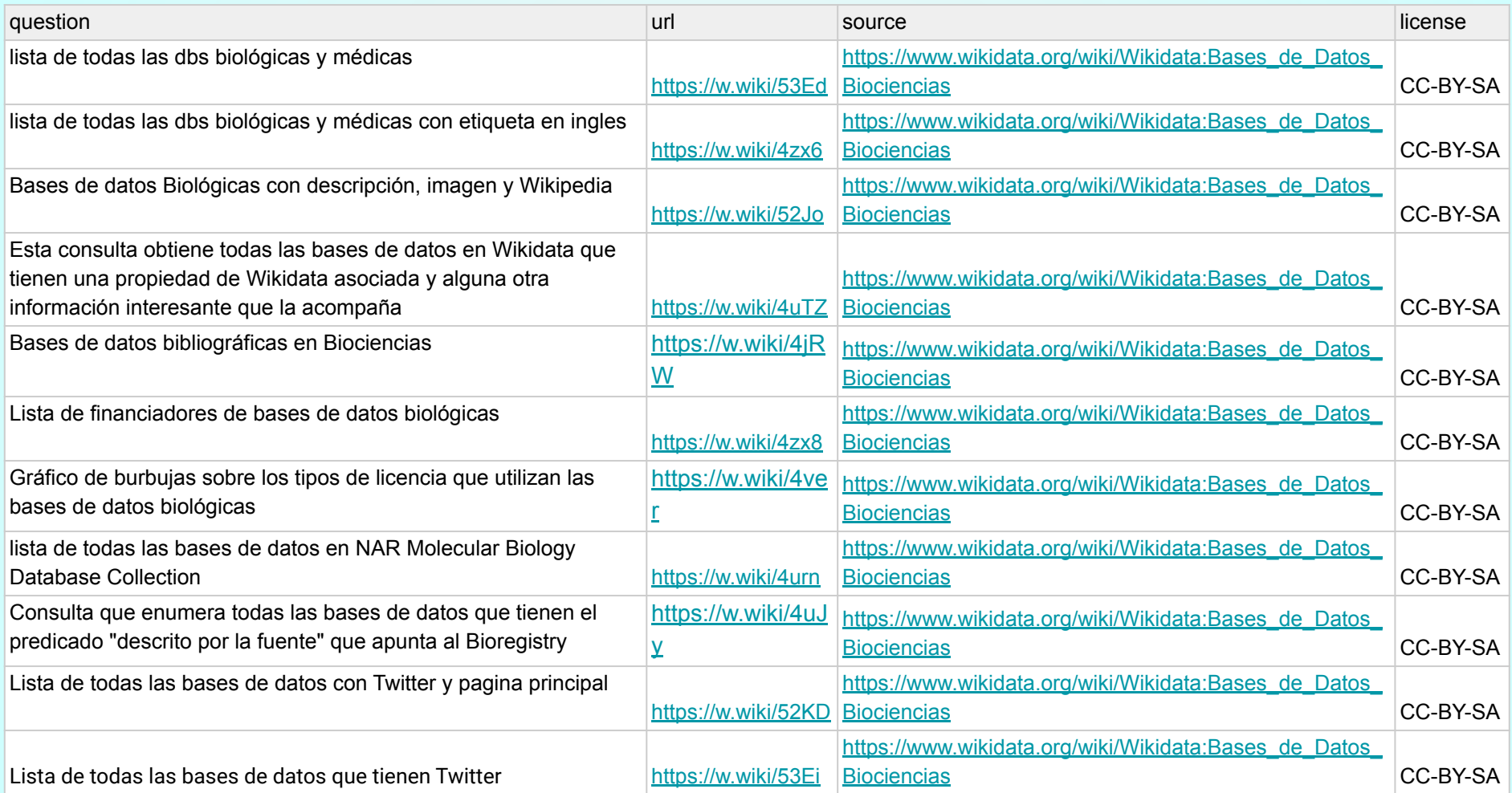

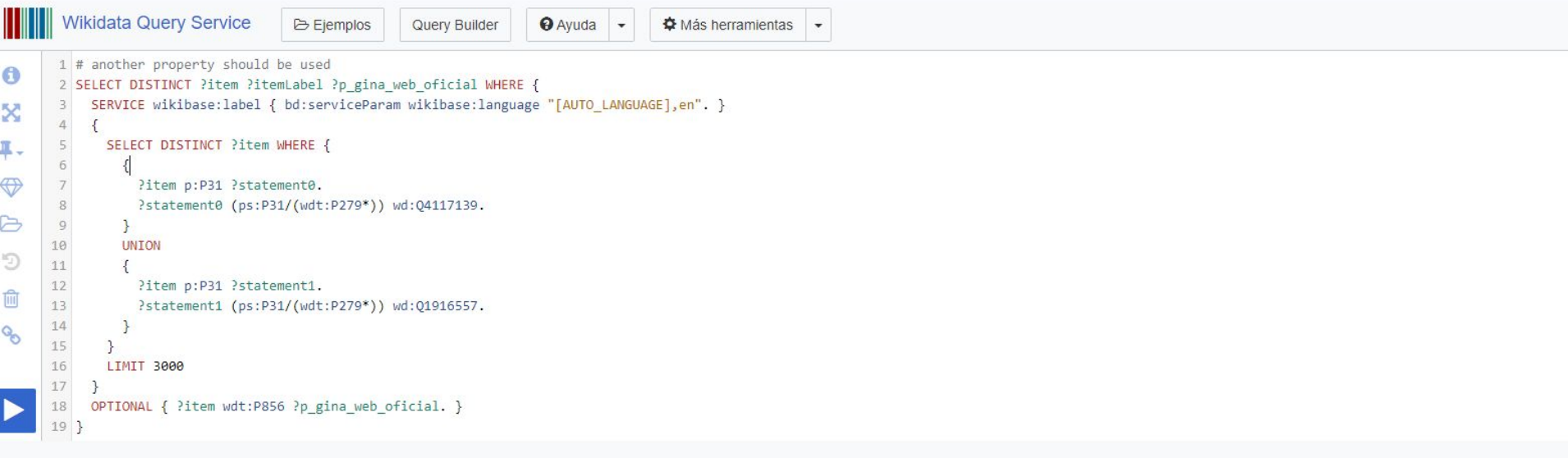

### $\circ \cdot \circ$

981 resultados en 828 ms

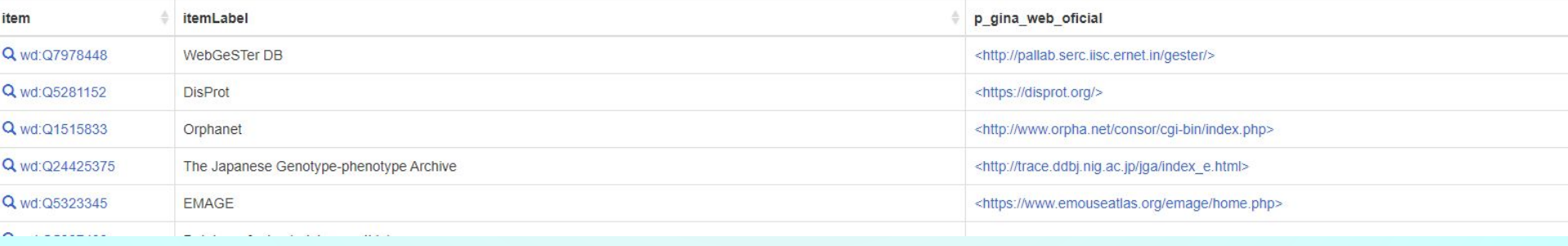

# Agradecimientos

Esta guía es producto del trabajo realizado durante mi servicio social en el [Laboratorio de Bioinformación](https://sites.google.com/a/ciencias.unam.mx/layla-michan/Home) de la Facultad de Ciencias, UNAM y gracias al equipo del Laboratorio.

# Bibliografía

- Zotero. (2022).Retrieved 19 April 2022, from <https://www.zotero.org/groups/4628198/wikibiodatabases>
- Bioinformacion. (2022). Retrieved 19 April 2022, from <https://sites.google.com/a/ciencias.unam.mx/layla-michan/Home>
- Wikidata. (2022). Retrieved 19 April 2022, from [https://www.wikidata.org/wiki/Wikidata:Main\\_Page](https://www.wikidata.org/wiki/Wikidata:Main_Page)

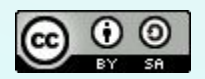

This work is licensed under a [licencia de Creative Commons Reconocimiento-CompartirIgual 4.0 Internacional](https://creativecommons.org/licenses/by-sa/4.0/deed.es).